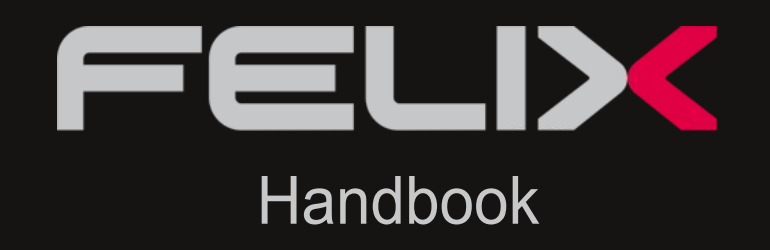

# INDICE

### Introduction

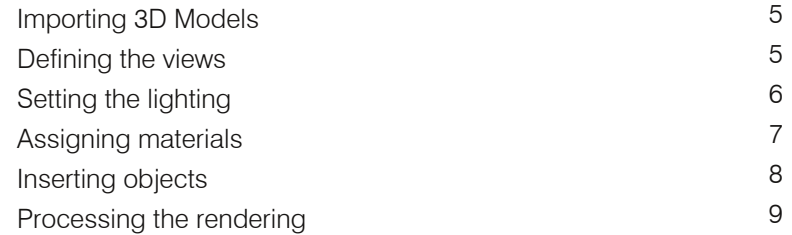

### Installation

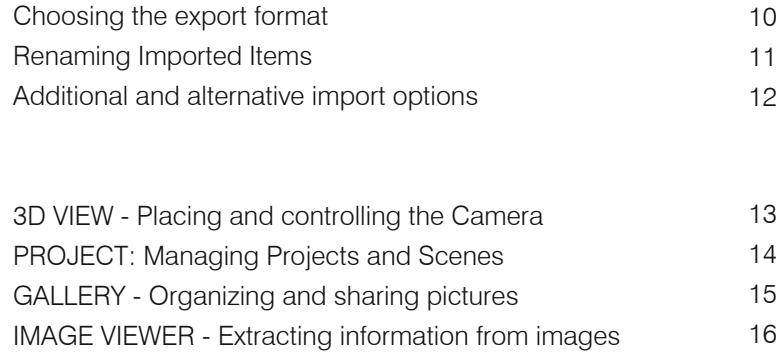

### Assigning materials

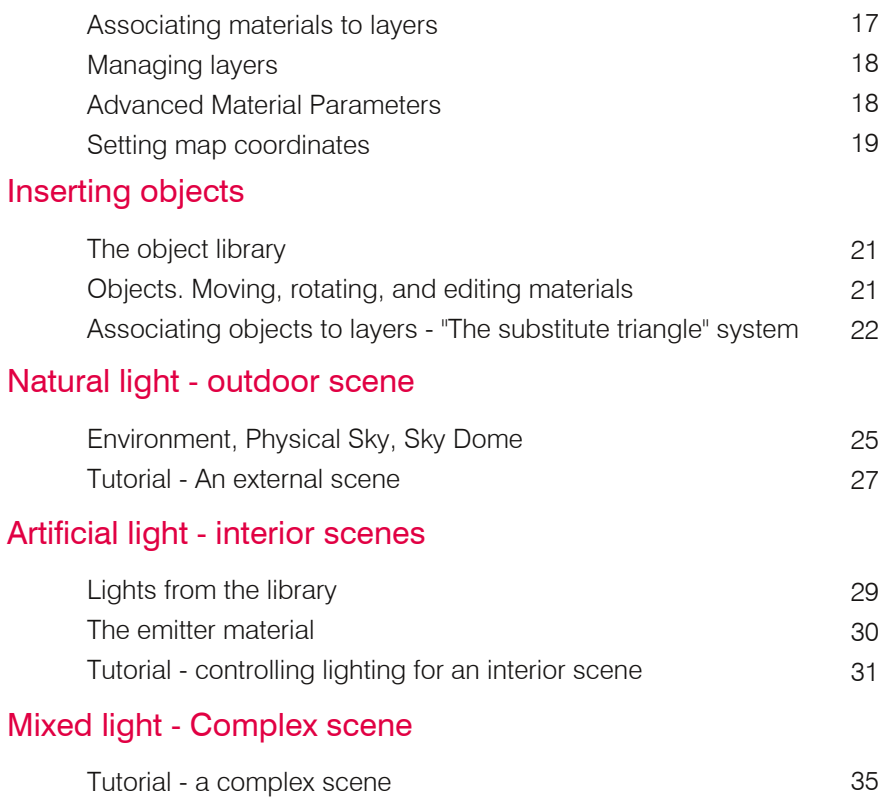

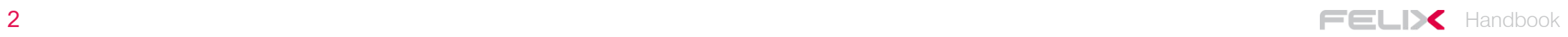

# INDICE -

### Creating and modifying materials

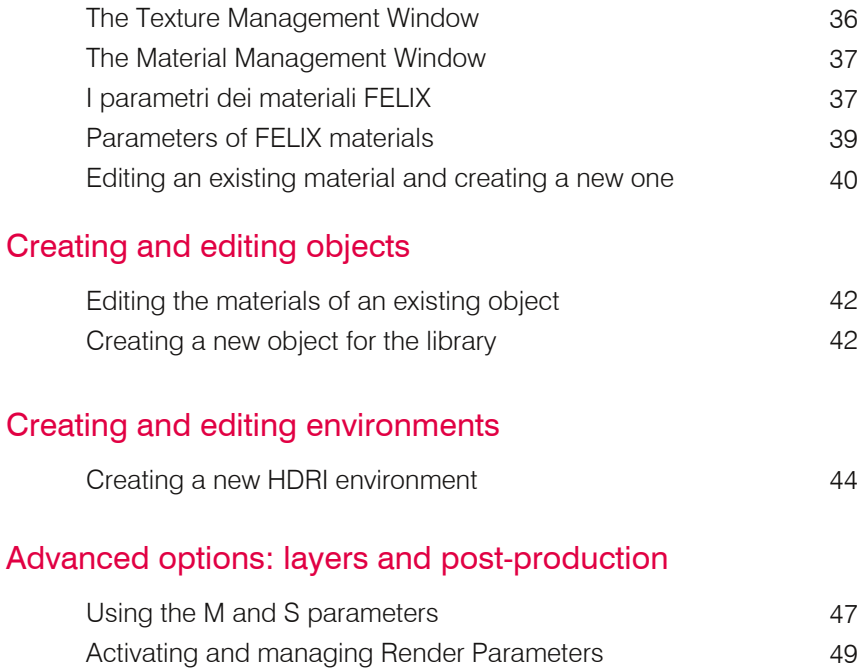

### Advanced Camera Use

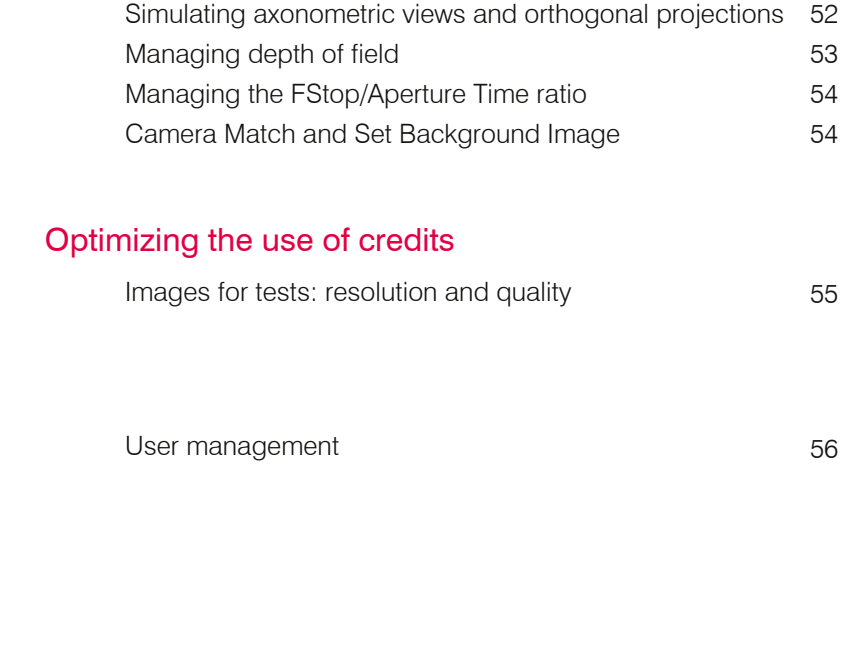

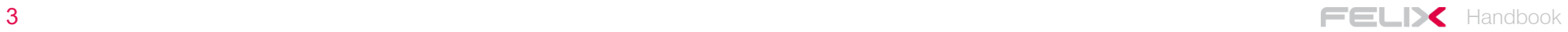

## **Introduction**

Felix is an online rendering software based on Maxwell Render. It is designed specifically for architects, designers and engineers. The calculations for lighting, reflection and refractions are physically accurate and error free. This is why FELIX produces extremely **realistic** images.

FELIX imports models from all the main 3d modelling softwares, such as 3ds Max, Rhinoceros, Blender, Sketchup, Autocad, Lightwave and many others. No licence is necessary, you pay for what you use.

The technologies FELIX relies on provide precious benefits such as:

- reducing investment **costs** for hardware and software purchases
- reducing computation **time** thanks to a powerful, dedicated render farm
- reducing **learning obstacles** thanks to fewer parameters needing configuration

#### FELIX is based on a "Cloud Computing" architecture.

This allows to access one's projects from any computer, independently of its hardware or the software installed. A large computing center processes renderings, saving all imported three-dimensional models and images produced, in a safe place. It stores the materials, settings and parameters you set and makes it possible to transfer this information across different projects.

FELIX operates through a **non-destructive** work-flow. This means data never goes lost: all information is stored in the final images themselves, effectively making them reliable and versatile backups.

FELIX also gives its users access to a very large **library of ready-to-use 3D materials** and **objects** that further reduce the time required to prepare a final image.

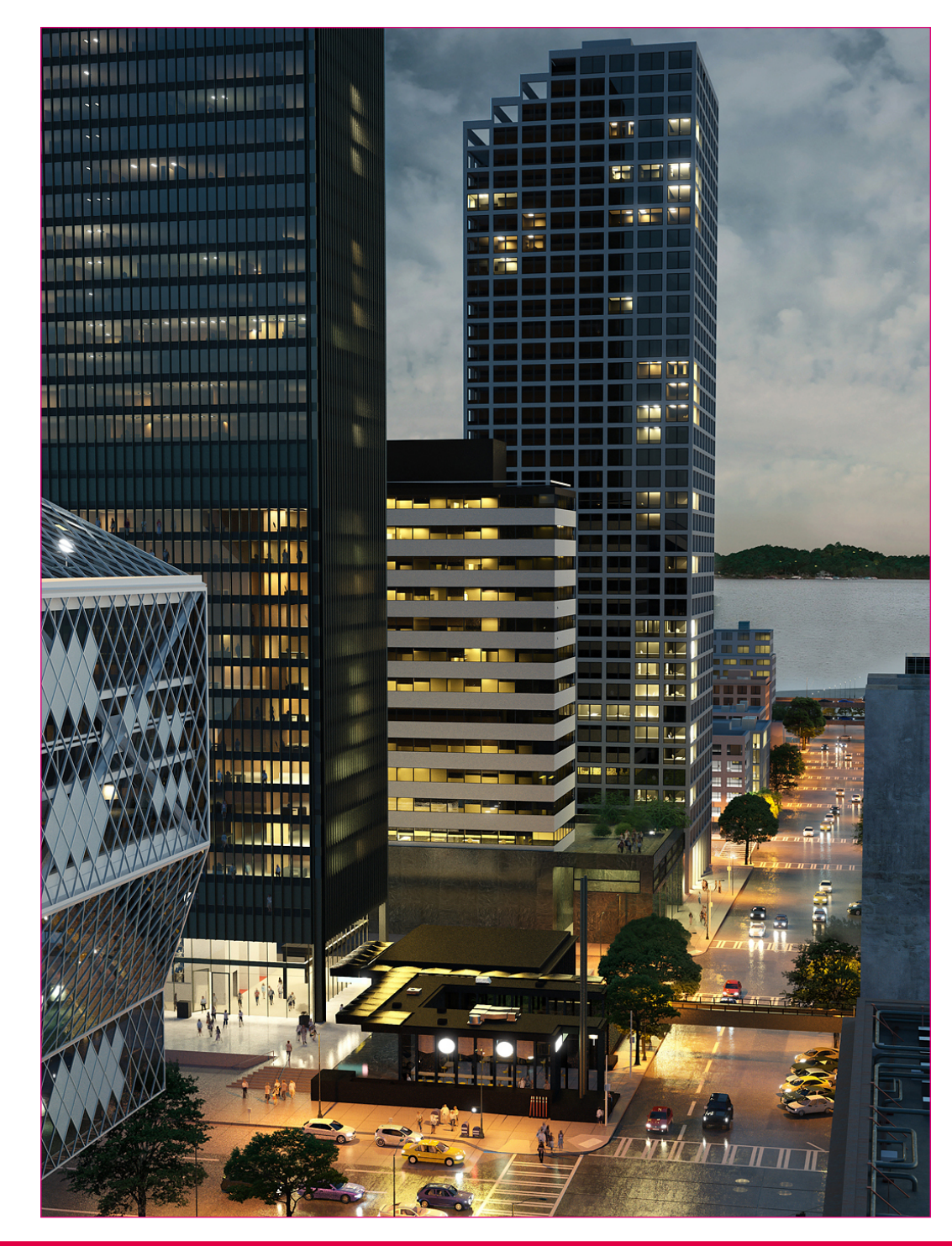

# Quick Start

The FELIX work-flow is simple and straightforward.

The first step is to import the 3d model. You can then define the views, set the lighting, assign the materials and add any final touches, after which the final render can be calculated.

#### Importing the 3d Models

FELIX imports three-dimensional models from all major modeling software.

The files must first be saved in one of these formats:

3ds, dae, dxf, fbx, lwo, o3d, obj.

In FELIX, all the work is organised by project. Within each project you can save different files. For example, if you are working on images for a home, you might call the project "Home X" and individual files containing specific 3d models, "external", "indoor", "garage" etc…

In FELIX your render job is simply titled *Project* and the individual files with their relative 3d models are called *Scenes*.

To import 3d models simply click on the *Import* menu and select the file you want. By doing so, the following screens will appear.

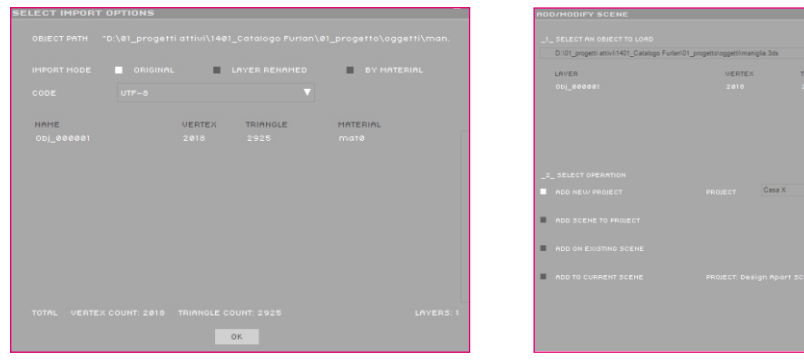

*Options to rename imported objects Import management and Project folder*

The first screen displays all the layers or elements contained in the file. Here you can choose whether to import the objects by keeping the name given to them in the modeling software or by grouping them based on the membership layer or the assigned material.

On the next screen, however, it is necessary to define the name of your current project (*Project*) within which all of the models will be loaded (*Scenes*).

#### Defining the views

When the import procedure is complete, the scene is displayed as a 3D object in the 3D VIEW window and as a file in the PROJECT window. At this point one must decide what to frame.

Holding the mouse pointer in the window where your 3D model is displayed, a window will appear explaining the commands needed to navigate within the scene.

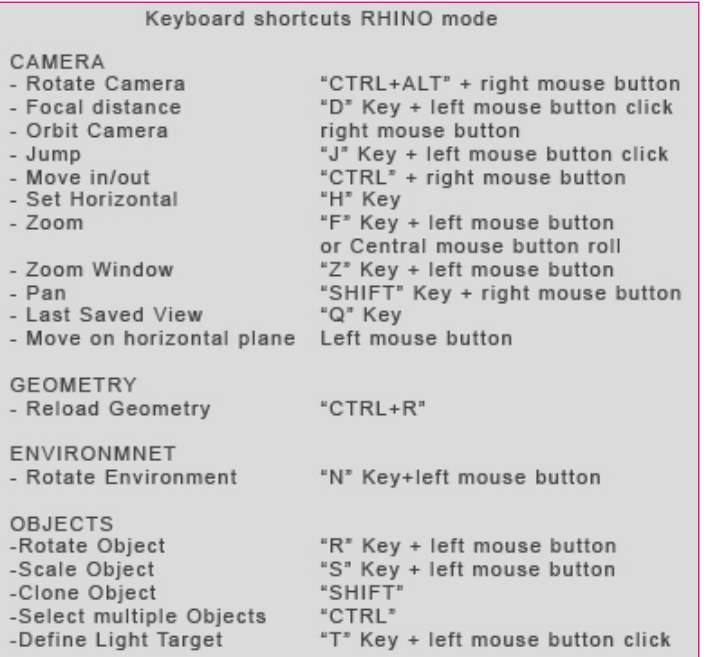

*Summary of useful commands for navigating the three-dimensional model*

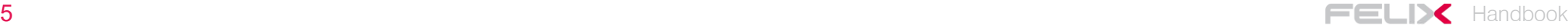

*To better understand the movements of the camera, it may be useful to describe the operation of some commands in detail:*

*Rotate: rotates the camera in all directions. It's like turning your head whilst remaining still. Orbit: rotates the camera using the mouse pointer as the center.*

*Move in / out: Moves the camera along the axis of the lens.*

*Move on horizontal plane: it corresponds to walking inside the scene.*

The *3D VIEW* window displays all the parameters of FELIX *Camera* that match your current viewpoint. It behaves like a real *Camera*: using the commands and switching on the sliders to the right of the parameters, you can set the focal point, focal length, aperture, stop time, aperture time and lens decentralization (*V Offset*).

FELIX's camera will produce brighter or darker images depending on the exposure time you set. If the images processed are too dark or too light, all you have to do is increase or decrease the exposure time without having to change the intensity of the light source.

After selecting the first shot, you can define the image quality that will be calculated by increasing or decreasing the number of squares in the center of the *View*

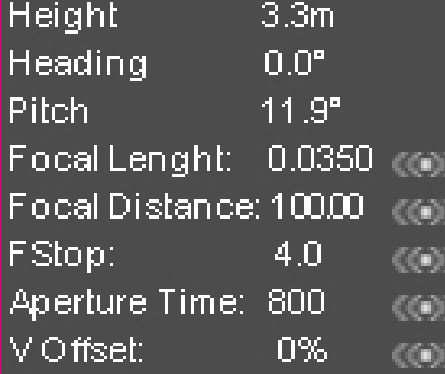

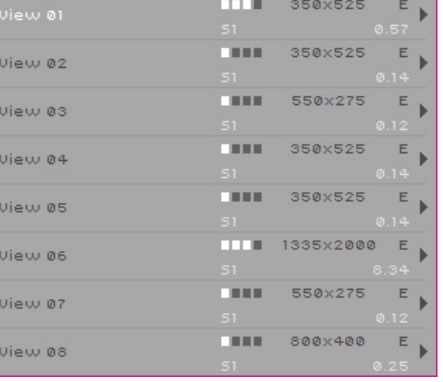

*I parametri della Camera di FELIX La gestione delle inquadrature nella colonna View*

This parameter only changes the amount of noise inside the image, affecting the cost and the computation time.

By double-clicking on the two numeric values next to the squares, you can change the pixel resolution in the image.

The indicator to the right of each *View* shows the cost in credits of computing the image (default 1 credit).

For your initial tests, it is best to set the quality to a single frame and reduce the size of the image to a maximum (approximately 550x275 pixels for the 2:1 aspect ratio).

#### Setting the lighting

After selecting the frame, the next step is to set the lighting.

FELIX provides a wide range HDRI images to illuminate your scenes. To assign an environment to a view, simply open the *ENVIRONMENT LIBRARY SETUP* window by right-clicking on a view and selecting *ENVIRONMENT* and *ENVIRONMENT LIBRARY* sequentially.

After selecting an image from one of the different categories, click OK to use it within your scene.

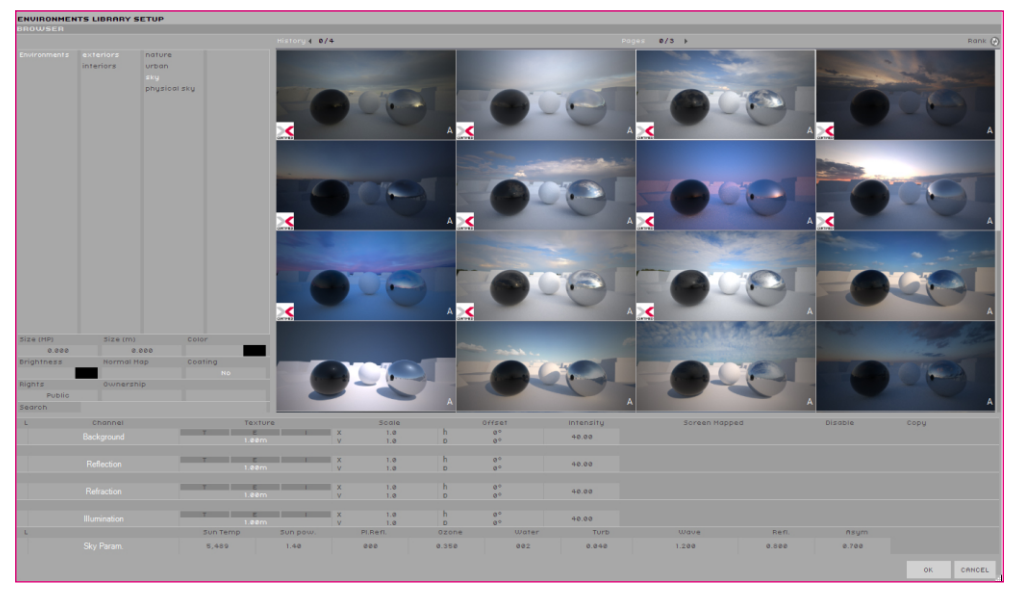

*The selection window with the HDRI images to use as Environments*

By holding down the N key and the left mouse button you can rotate the spherical image that will illuminate your scene.

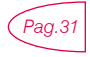

*This page explains how to manage and illuminate an indoor scene by using artificial light.*

*To easily locate the position of the light source, and therefore the direction of light, it is important to observe how shades are cast onto the walls of your three-dimensional model. We suggest rotating the environment to fully illuminate the walls in front of the House. This means that the sun is right behind you. By looking at the wind icon you can rotate the environment to achieve the desired lighting.*

#### Assigning materials

Now it's time to assign materials to the scene.

The first thing to do is activate the material view by clicking on *Material Setup* on the menu bar as shown in the image below.

This will change both the lower FELIX windows and allow you to choose the materials and assign them to your project's layers.

| LAYERS                                                  |                 |                                   |  |  |              |                   |  |  |  |  |  |
|---------------------------------------------------------|-----------------|-----------------------------------|--|--|--------------|-------------------|--|--|--|--|--|
| <b>Options</b>                                          | Advanced on off |                                   |  |  |              | <b>Alphabetic</b> |  |  |  |  |  |
| 10.000m<br>$\triangleright$ $\square$<br>30°            | border          | Layer Extrusion<br>No Yes         |  |  | HC HR HG M 5 |                   |  |  |  |  |  |
| 3.500m<br>$\blacktriangleright$<br>$30^{\circ}$         | buildings       | Layer Extrusion<br>No Yes         |  |  | HC HR HG M S |                   |  |  |  |  |  |
| 15,000m<br>$\blacktriangleright$<br>30°                 | buildings (100) | Layer Extrusion<br>No Yes         |  |  | HC HR HG M 5 |                   |  |  |  |  |  |
| 12.000m<br>$\triangleright$<br>300                      | floor1          | Layer Extrusion<br>No Yes         |  |  | HC HR HG M S |                   |  |  |  |  |  |
| 6.000m<br>$\triangleright$ $\square$<br>$30^{\circ}$    | floor2          | Layer Extrusion<br>No Yes         |  |  | HC HR HG M 5 |                   |  |  |  |  |  |
| $\triangleright$ $\Box$<br>30°                          | glass           | Layer Extrusion<br>No Yes 0.0100m |  |  | HC HR HG M S |                   |  |  |  |  |  |
| 100.000m<br>$\triangleright$ $\square$<br>$30^{\circ}$  | qrass           | Layer Extrusion<br>No Yes         |  |  | HC HR HG M 5 |                   |  |  |  |  |  |
| 40.000m<br>$\triangleright$ $\Box$<br>30°               | h20             | Layer Extrusion<br>No Yes         |  |  | HC HR HG M S |                   |  |  |  |  |  |
| 4.000m<br>$\blacktriangleright$ $\Box$<br>$30^{\circ}$  | metal           | Layer Extrusion<br>No Yes         |  |  | HC HR HG M 5 |                   |  |  |  |  |  |
| <b>Seed 670</b><br>><br>H Var. 1096                     | persone         |                                   |  |  | HC HR HG M   |                   |  |  |  |  |  |
| <b>Seed 666</b><br><b>E</b><br><b>H</b> Var. 0%         | pioppi          |                                   |  |  | HC HR HG M   |                   |  |  |  |  |  |
| <b>Seed 675</b><br>$\blacktriangleright$<br>H Var. 1796 | siepe           |                                   |  |  | HC HR HG M   |                   |  |  |  |  |  |

*The Layer Management window with the assigned materials*

All the materials available in the FELIX library are grouped in different categories in the bottom right window.

Just select the desired category and drag the preview of the material to its layer. Alternatively, you can drag the preview directly into the 3D VIEW window on the item to which the selected material will be applied.

Library materials are set up for a 3D model constructed in meters. It is therefore important to check measurement unit of your model before proceeding with the import.

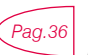

*NOTE*

*This page explains all the steps necessary to create a new material and place it in the library.*

*NOTE FELIX is based on sharing. Each user can help expand the range of materials and objects contained in each library. By default, the software displays first the most frequently used materials and objects. The elements at the top of the list tend to be those with the best features.*

*Materials tagged with the FELIX logo are those made directly by software developers, their operation and graphic rendering are absolutely guaranteed.*

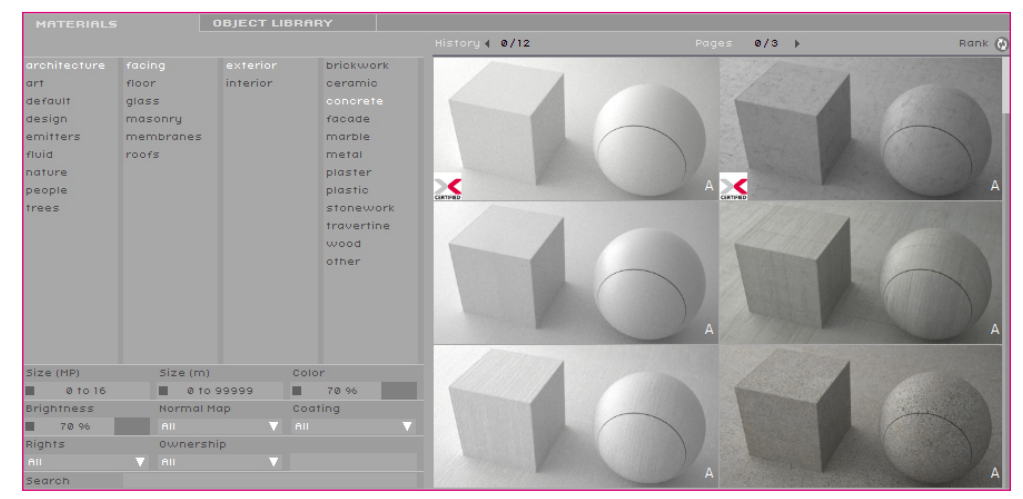

*The materials selection window, divided into its different categories*

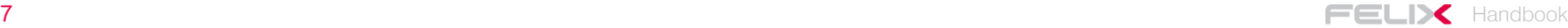

#### Inserting objects

FELIX has a large library of high-quality, three-dimensional objects ready for use. As with materials, objects are also grouped into categories to make them easier to find.

In the lower right window, simply click on the *OBJECT LIBRARY* tab to access all available 3D models.

*FELIX is equipped with a very effective system to manage collisions.*

*This means that the imported three-dimensional scene can interact with the materials and objects from the library. All surfaces are treated by FELIX as solid areas onto which you can place objects, assign materials, or position the mouse pointer to take advantage of the Camera Orbit function.*

All objects in the library are designed for a specific support plane. This allows you to consistently place a table, a picture or a chandelier. Depending on the preview of the object you can easily understand what the ideal location for that particular item is.

The following series of images are of objects to be placed respectively on the floor,

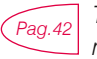

*This page explains all the necessary steps needed to import a new item, assign materials to it and place it in the library.*

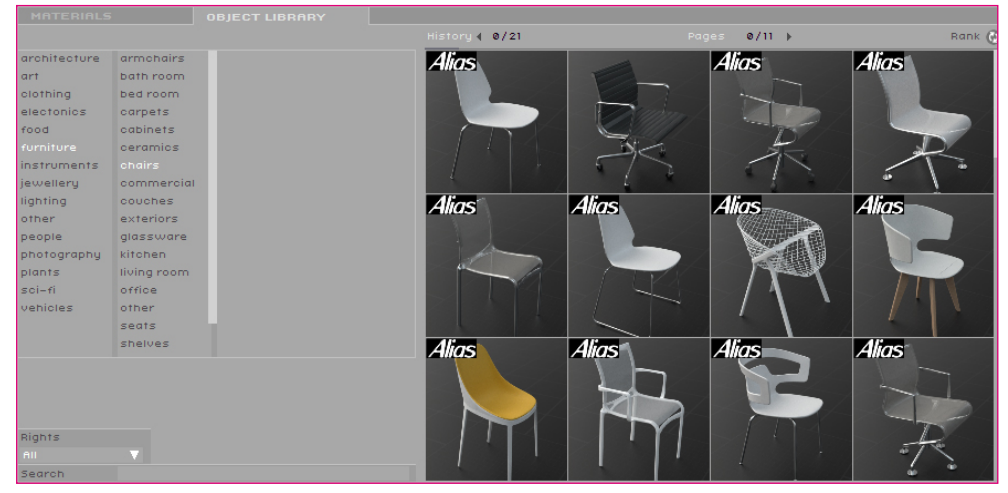

*The object selection window divided into its different categories*

*NOTE*

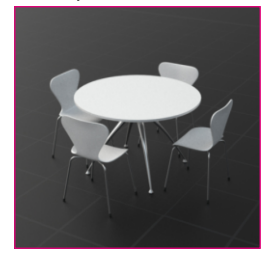

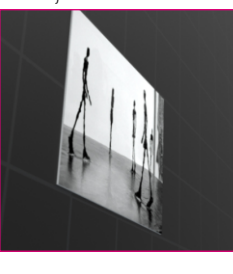

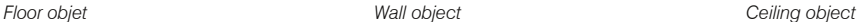

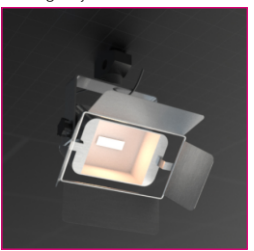

To place objects in the scene, simply drag the object's preview onto the scene. To rotate and scale imported objects, you need to click on the icon highlighted in the image on the right:

then follow the commands shown in the window that appears when holding the mouse pointer in the *3D VIEW* window.

Objects are represented in the scene showing a simplified version of the original mesh. It can happen that you notice some geometrical artifacts on the reduced Objects in the 3D View, like jaggy surfaces or holes; Just don't care, in the renderings you do the the original high-res models with no artifacts are used.

#### Simplified Object mesh and Rendered mesh

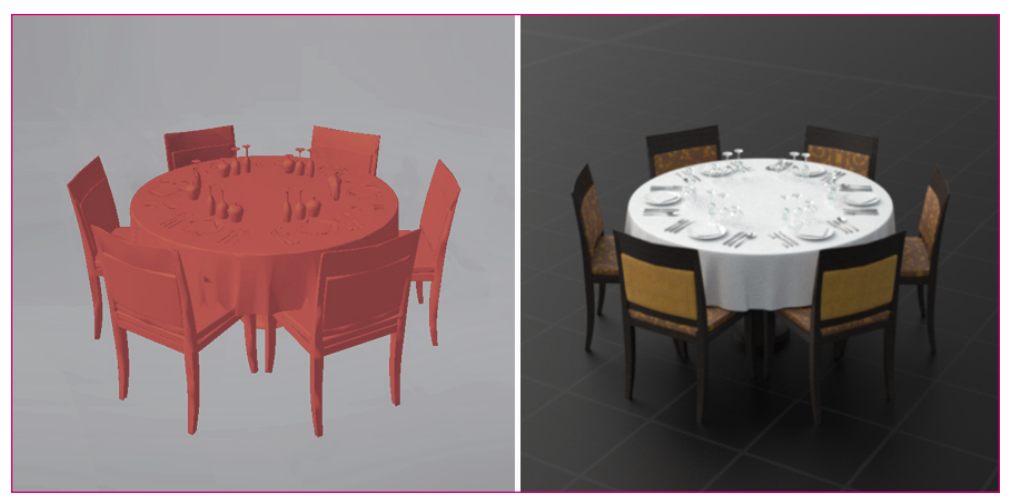

*The correspondence between 3D representation and real object*

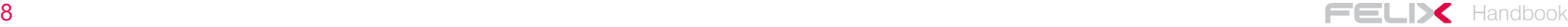

### Processing the rendering

The last step is to start rendering.

To start processing the image, you must move back onto the *Project* menu:

A simple click on the grey dart, on the right of each single *View*, will fit your frame into the rendering queue.

Otherwise you can simply drag the views from the View column to the *Render Queue* column.

To start the actual rendering operation, press the *Render* button on the top right of the menu bar.

FELIX allows you also to include a series of different shots belonging to the same project, or even to different *Scene* or *Project*, into the same rendering queue.

This feature allows you to easily plan and organize your work. After the views have been sent to the computation centre, you can even turn off your computer, as the rendering process runs remotely. When you reopen the scene, FELIX will report the presence of new images ready to be downloaded.

To optimize your use of credits and reduce your computation time, it might be helpful to follow these guidelines to control image quality:

- Quality 1: Drafts
- Quality 2: External images with daytime illumination
- Quality 3: Internal and external shots in the night or evening
- Quality 4: poorly lit interior shots

*NOTE*

*It is good practice to start by rendering low quality images without materials. This allows you to concentrate exclusively on lighting. Once you are happy with the lighting, you can better evaluate the overall result by adding all the materials and objects. Only at this point is it convenient to start computing the high resolution image. This process allows greater control of both end result and cost.*

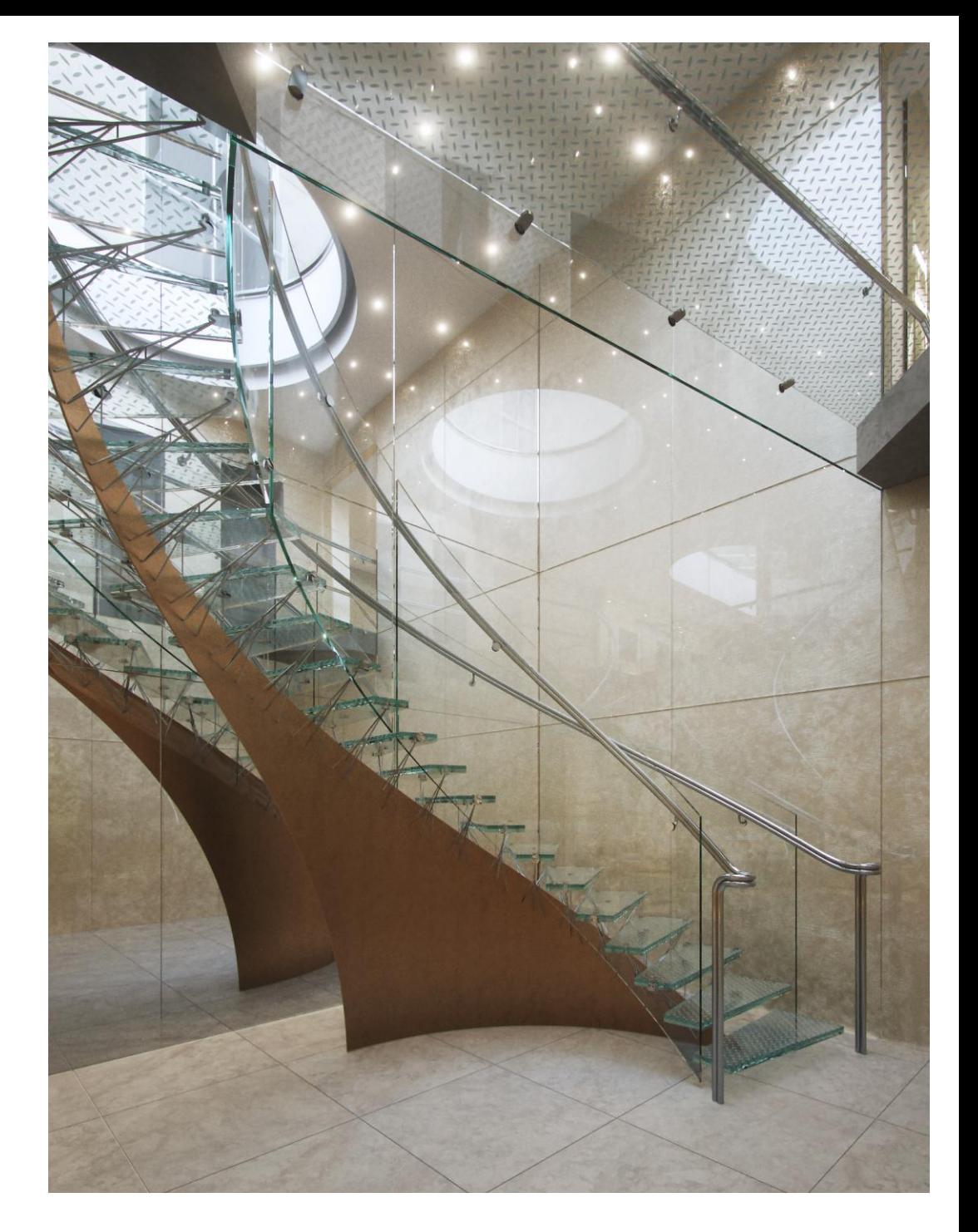

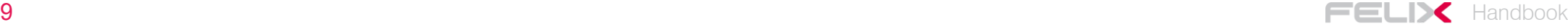

### Installation

To begin using FELIX, you need to download the right installation file for your operating system. The address to download the individual files is: http:// www.felixrender.com/download-felix

FELIX needs to archive some files within the computer you are using, therefore it is useful to provide the software with all the necessary rights to access the hard disk without restriction

Windows Vista, Windows 7, and Windows 8 impose restrictions on accessing the *Program* folder, so the installation file is programmed to extract the data that is needed to run the software directly in the root of disk C at this location: *C: \StackSoftware\Felix.*

FELIX communicates with the network through the 80 and 7975 Internet ports. It is therefore important to verify, especially if you are connecting from a public network, that these ports are open at the output.

For a proper configuration, refer to the firewall documentation or contact your system administrator.

If, for any reason, it's too risky to open output port 80 and 7975 to any IP, it is possible to restrict access to this IP list:

79.136.118.194

79.136.118.195

79.136.118.196

# Importing

As already mentioned, FELIX imports three-dimensional models from all major modeling software.

Remember, though, that the files to be imported must first be saved in one of these formats: 3ds, dae, dxf, fbx, lwo, o3d, obj.

To make the process even clearer, the various import types will be described by differentiating them based on the extension of the exported file and the software used to model.

#### What should you export, 3ds, dae, dxf, fbx, lwo, o3d or obj?

Each of these extensions communicates slightly differently with FELIX. It is therefore useful to know the characteristics of each one, in order to choose which best suits the various situations.

The main distinction lies in how the three-dimensional elements will be grouped into FELIX layers and how they will be named.

In fact, the layers are the main tool for assigning materials in FELIX. Individual threedimensional elements have to then be considered in relation to the material that will be applied to them.

This avoids working on FELIX with a long and sluggish list of layers with randomly assigned names.

The workflow used during modeling will also affect the choice of the exported file extension.

Some extensions allow you to combine in a single FELIX layer all the objects that have already been assigned the same material in the modeling software. Others gather objects depending on the membership layer. Others still, leave the names assigned to the three-dimensional elements, unchanged.

An additional set of data that can only be archived by some extensions, is that relating to the mapping coordinates assigned to the different objects.

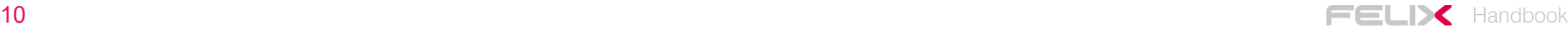

It should be clear by now, how important it is to know the characteristics of the different export methods in order to work in a sensible manner already during the modeling phase.

For further clarity, refer to the following comparative table. The table shows whether or not the extension selected for export recognizes the name of the objects, layers, materials, and mapping coordinates in the source file.

In FELIX, three-dimensional elements that belong to the same layer or previously assigned the same material are merged into a single layer.

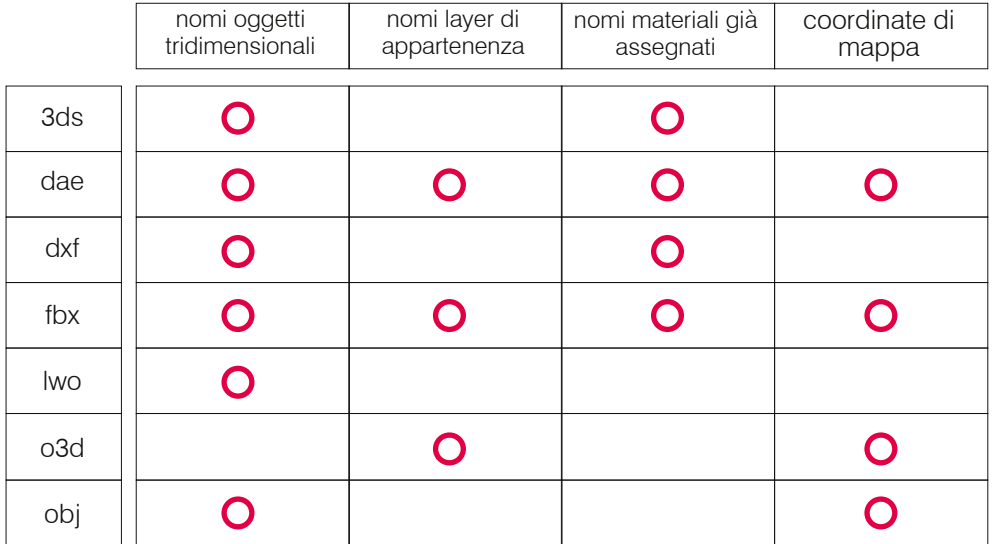

By observing the chart, one can see how the .fbx extension is one of the best methods of dialogue between modeling software and FELIX.

Below are the limits of some extensions:

*3ds: has a limit of 64 thousand polygons.*

*dxf: has a limit of 32,000 vertices.*

*It may happen that some objects are not in the expected position after the import. This depends on a feature of some three-dimensional modeling software that retains information about changes to 3d elements. If an object is scaled or moved incorrectly, it may keep the coordinates of the point where it was generated or the information about its initial form.*

*Software that has this problem generally also offers solutions to solve it. For example, in 3ds Max it is enough to apply the Reset XForm tool from the Utilities panel to the object before exporting.*

*It is also a good idea to avoid importing parametric objects generated with modeling software or using specific modifiers, as these would cause them not to be recognized correctly. In these cases, you need to first convert the object into a simple mesh.*

#### Renaming Imported Items

During the import procedure, you can easily determine how to group objects within the new FELIX layers.

Below is the import window, here you can decide whether to use the ORIGINAL object name, to combine the objects according to their membership layer (LAYER), or whether to group them in relation to the material assigned to them in modeling software (BY MATERIAL).

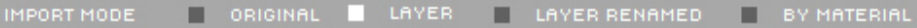

By choosing the right import method, you can significantly reduce the number of imported layers, keeping the project more orderly and manageable.

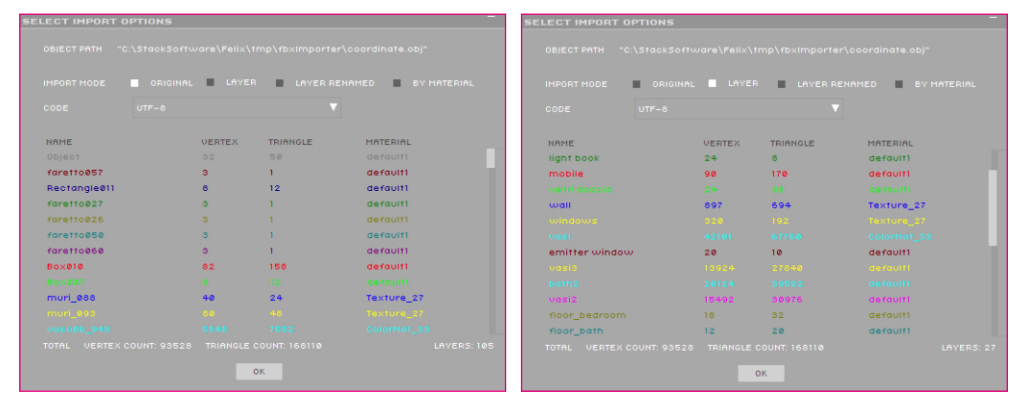

*Import by object name: 105 LAYER Import by Layer Name: 27 LAYER*

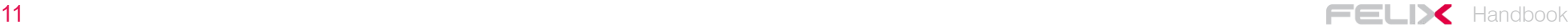

*NOTE*

#### Additional and alternative import options

FELIX offers several different options to import 3D models. This means that the process of importing a file does not necessarily have to take place in one step, but individual parts of the scene can be imported at different times.

To fully understand these possibilities, you must have clear the differences between PROJECT and SCENE already introduced on page 5 of this manual.

In addition to creating a new project, you can choose whether to import a new scene within an existing project or upgrade a three-dimensional model part within a specific scene.

Below are the different import options, analyzed in detail. All images refer to the general import window:

ADD NEW PROJECT: Asks you to specify a new name for the project and for the scene on which you want to start working.

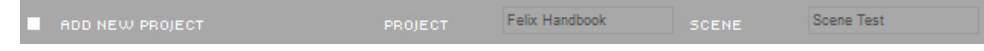

ADD SCENE TO PROJECT: Asks you to select the project within which you want to insert a new scene.

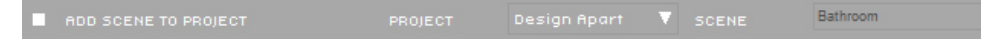

ADD ON EXISTING SCENE: Requires you to select the project and the scene where you want to import new items or upgrade existing ones.

 $\blacksquare$  ADD ON EXISTING SCENE

ADD TO CURRENT SCENE: It allows you to import new elements into the scene you are working on.

It's one of the most useful and interesting options as it allows you to make new imports as you progress, constantly updating the uploaded FELIX scene alongside the changes that are made to the 3D model.

#### ADD TO CURRENT SCENE

When updating an existing scene, FELIX reports the differences between the new imported scene and the one already uploaded to its servers.

The following image shows which layers have been modified and which ones have been added following this symbol:

**+** a new layer will be inserted.

 $\star$  objects belonging to this layer have been modified and will be replaced.

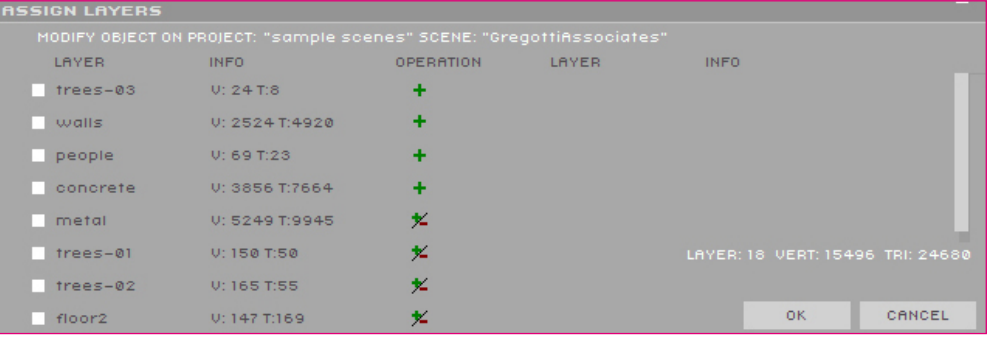

*The import window with the differences between the new scene and the existing one*

Rhinoceros 5.0 users can install the Export Plugin from the download area of the FELIX web site or directly from this address:

http://hertz.stack-studios.net/download/Felix\_plugins\_v10\_for\_rhino5\_64.exe

The executable file will install a new Tab within the Rhino main menu. With the three new buttons, you can perform the major communication operations between Rhino and FELIX.

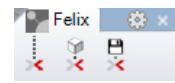

*NOTE*

The first button directly imports selected objects into FELIX, allowing you to choose the method and destination. The second button automatically creates a new object for the FELIX library. The third button simply exports the scene to o3d format, archiving it to the user's hard disk.

*When a scene is updated and the export file path remains unchanged, a window will appear asking you whether you want to update the imported scene automatically. This way, FELIX will analyze the differences between the two scenes and import new objects or replace those that have been modified.*

*An alternative method for constantly updating your scene during work is the use of the CTRL + R key combination.*

*The only rule that must be followed to properly use both of these quick methods is to keep the path where the export file is saved, unchanged.*

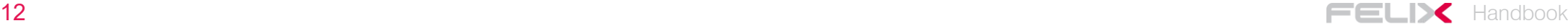

### Work environments

FELIX's interface consists of four main windows.

The content of the windows changes according to the type of operation they are dealing with and corresponds to the various work environments that make up the software:

*Projects, Material Setup, Material Editor, Object Editor* and *Animation*. To access the different work environments, select their name from the top menu bar. In this part of the manual, we will look in detail at what you can do only within the four windows of the Project work environment, the other environments will be described in detail in their dedicated chapters.

The menu bar is composed of nine different items:

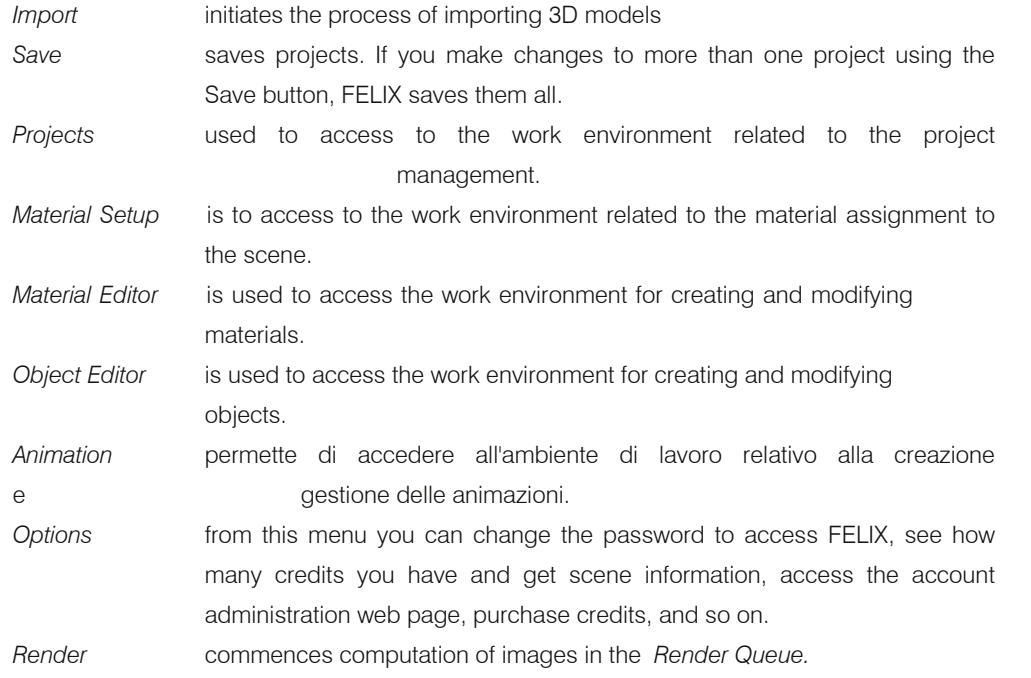

### **3D VIEW - Placing and controlling the Camera**

Unlike other software, in FELIX you don't need to place a *Camera* in the scene to frame the models, as the viewpoint of the 3D VIEW window already behaves like and has all the features of actual cameras.

*NOTE*

*FELIX allows you to navigate through the scene using different command combinations. Each user can set the navigation according to their preferences and habits. To change the navigation method, go to Options / Open GL / Navigation Mode. From this menu you can choose whether to use the Felix standard method or prefer commands closer to AutoCAD or Rhino.*

It's also important to remember that the imported scene in FELIX is interactive, so the mouse pointer "understands" where the scene is, as if it were actually in touch with the surfaces. With these considerations it is useful to learn some combinations between mouse and keyboard:

*(This tab describes the navigation commands in FELIX MODE).*

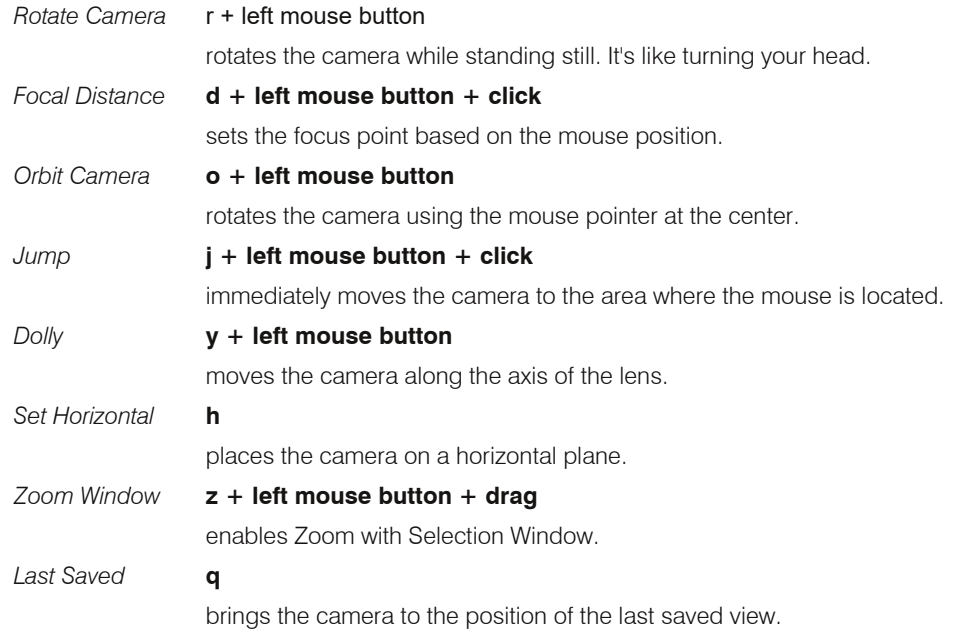

Some important camera options are cannot be managed with keystrokes.

They must be changed by dragging the icon next to their value to the right or to the left. FStop:  $4.0 \quad \text{(0)}$ 

This allows you to change the Focal Length (zoom:  $0.2 = 200$ mm,  $0.02 = 20$ mm), FStop (aperture), Aperture Time (800 = 1/800 second,  $4 = 1/4$  of Second) and VOffsett (lens decentralization).

### PROJECT: Managing Projects and Scenes

This window shows the management tree for your work, divided into Projects, Scenes, Views and Rendering Tails.

The folder structure FELIX uses to archive projects is simple and intuitive. The process of creating a new project or a new scene, as it is strictly related to importing files, has already been covered in this manual.

It may however be useful to look at some of the additional options you can access by right clicking on the **Project** column:

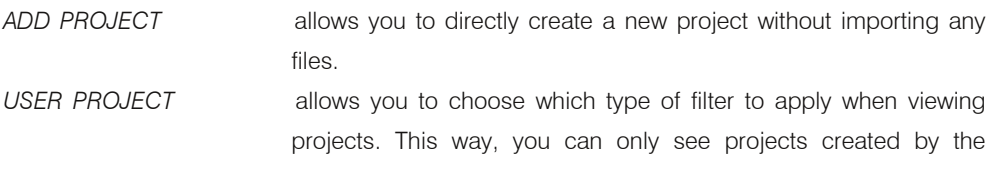

user, the workgroup, or only those that are publicly shared.

*INVITE* USER allows you to share the project with a specific FELIX user.

The **Scene** column lists all the three-dimensional models that have been imported within the same project.

Even in this case, the most interesting options are nested inside the menu that opens when clicking on the right mouse button:

*MATERIAL COPY* allows you to copy all materials from one scene to another (paste material). To be able to work properly, the two scenes must use the same FELIX layer nomenclature.

*SEARCH IMAGES* searches any new rendered images on the server.

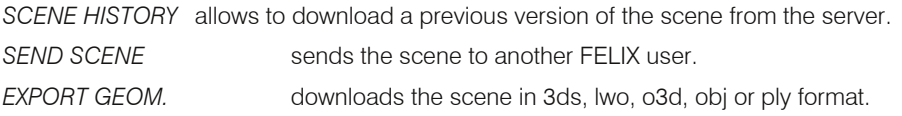

The **View** column shows all the shots that were saved in the same scene. In this case, the additional operations accessible with the right mouse button are quite important and articulated.

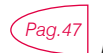

*The following page explains all the other operations related to lighting and postproduction settings accessible from the same menu.*

The main functions that relate to the management of the views are:

*ADD TO RENDER* inserts the selected view into the rendering queue.

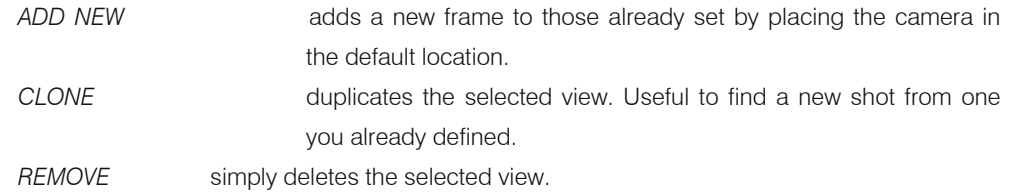

The last column in the window is the **Render Queue.** This window shows all the renderings in progress, distinguishing them with specific colors

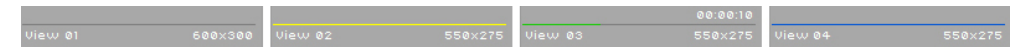

This image represents the four different stages of the rendering process. For *View 01*, the calculation has not started yet, *View 02* is loading on servers, *View 03* is under construction, *View 04* is being downloaded to your PC.

The main features that affect render management are accessible as always with the right mouse button, they are:

- *FORCE DONE* forcibly interrupts the calculation at its current state and the image will be downloaded to the computer. All credits will be used.
- *ABORT* forcibly interrupts the calculation at its current state but the image will not be downloaded to the computer. Only credits used for the computation so far will be used.

*REMOVE* removes the view from the rendering queue.

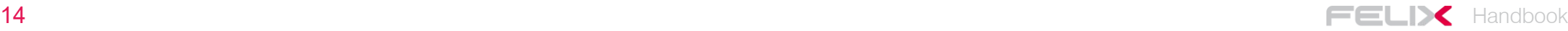

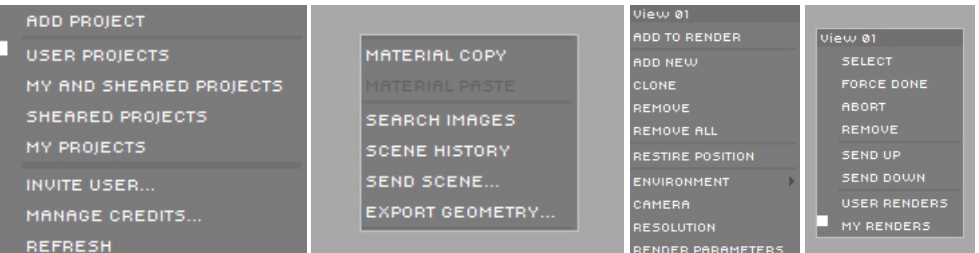

*The menus you can access by right clicking on the Project, Scene, View, and Render windows.*

### GALLERY - Organizing and sharing pictures

The bottom right window shows the list of images that have been processed. The images are divided hierarchically, into between projects, scenes and views.

You can choose to display only the images produced for a specific shot in the list. This makes it easier to compare the images and evaluate the changes made.

The *RECENT* filter allows you to view all the latest images you produced.

The *FAVORITE* filter allows you to list only the images for which a preference was expressed. To set an image as

favourite, press the heart icon. The stars allow another level of classification.

*NOTE*

*FELIX includes three levels of sharing: PRIVATE, PROTECTED e PUBLIC. This subdivision is related to the management system of the accounts. The administrator users can manage other accounts from the same work group. Each user can therefore decide not to share images (PRIVATE), to share them only with*

*other work groups (PROTECTED) or to share them with all FELIX users (PUBLIC). These categories are also valid for sharing Textures, Materials and Objects.*

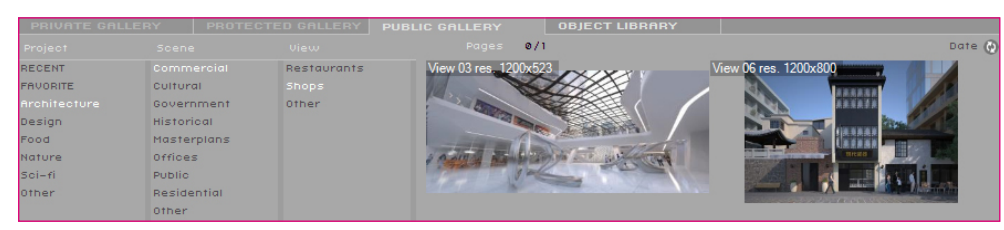

*PUBLIC GALLERY divided by image types*

Three different tabs indicate the type of *GALLERY* you are viewing. PUBLIC GALLERY allows you to filter images shared by users according to their typology.

When you choose to share an image by clicking *Share*, the sharing management menu appears. From this menu you can first of all determine the degree of sharing. Next, you define which elements of the image other users can actually use.

This topic requires a little more examination and will be discussed in the next chapter.

The last thing to set up is the category where the images and any credits will be placed.

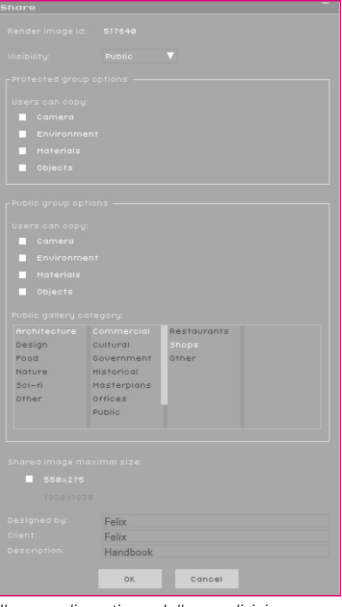

*Il menu di gestione della condivisione.*

### IMAGE VIEWER - Extracting information from images

The IMAGE VIEWER window is not just the area where the processed images are displayed; it is FELIX's true backup center.

Each elaborated image retains a set of important data that can be taken from the image itself and transferred to the current scene.

You can pick and choose which elements you want to copy into the current scene:

*CAMERA* sets the same Camera used for the image.

- *ENVIRON*MENT sets the same Environment used in the image.
- *MATERIAL* sets the same material as the image. It is also possible to copy individual materials. In the first case, the layers in the two scenes have be named in the same way.
- *GEOMETRY* copies the entire 3D model and replaces it with the current scene.
- *OBJECTS* copies the location and typology of one or all of the elements inserted by the FELIX library.

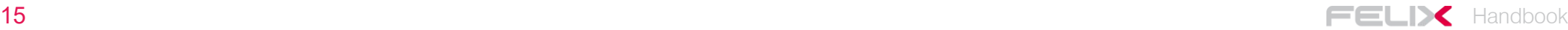

All information can be transferred using the "drag and drop" method. Just hold down the left mouse button in specific areas of the image to pick up the information. The following image shows the sensitive areas from which *Camera, Environment, Objects, Material* or *Geometry* data can be extracted.

FELIX also allows you to copy information even more precisely. Specific materials and objects can also be extracted from a picture.

Holding down the **Ctrl** key and positioning the mouse over the image a window will appear, in which the material that is applied to that area of the image will be displayed. Clicking the left mouse button and dragging the cursor over the layer or model surface will move that material to the new scene.

By pressing the **Shift** key and positioning the mouse over an object inserted in the image and contained in the FELIX library, a window will appear with the object as an icon. By clicking the left mouse button and dragging the cursor over the new scene, the object will be automatically inserted into the template.

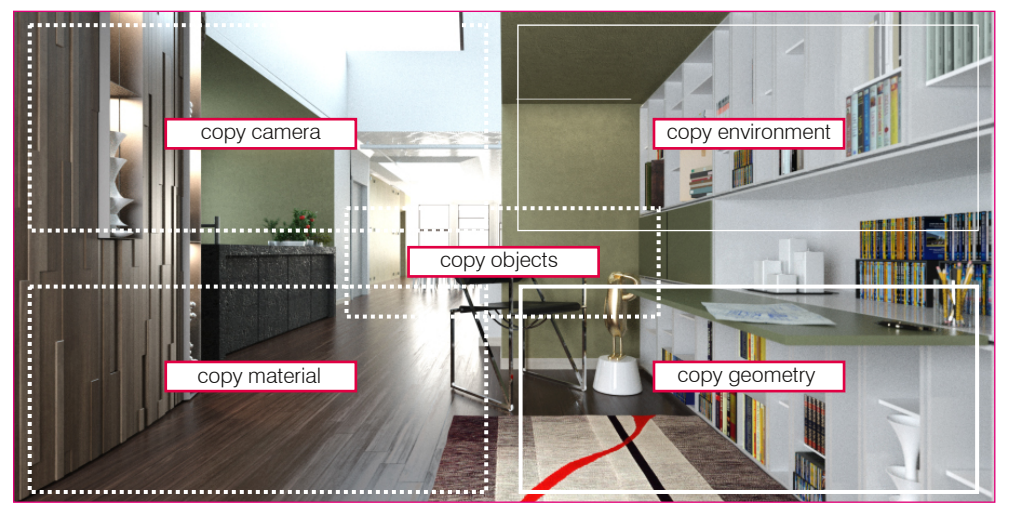

*The "sensitive areas" from which one can pick up information.*

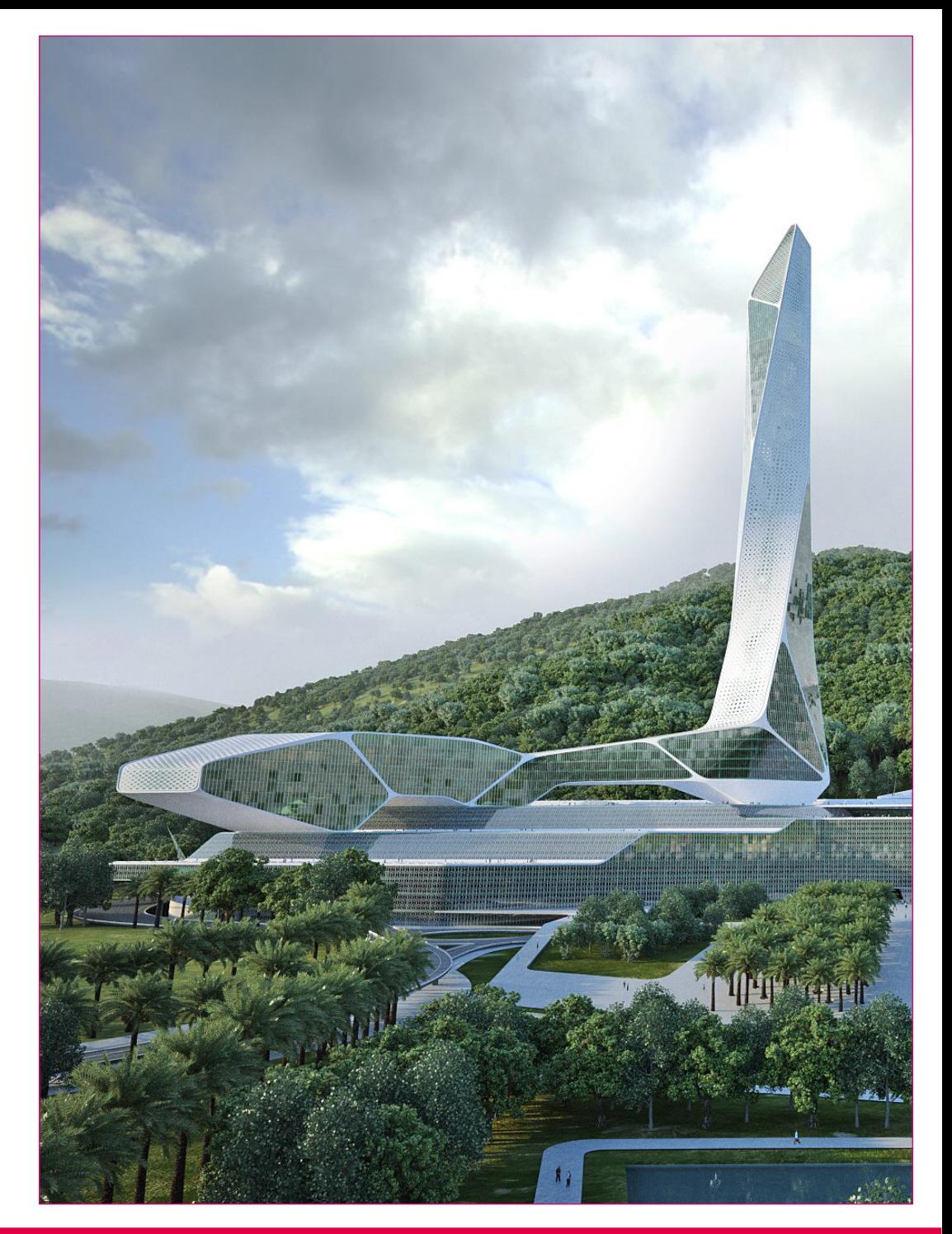

## Assigning materials

You can assign materials in FELIX by "dragging and dropping". This makes the procedure extremely simple and intuitive.

The library offers about 10,000 professional-grade materials with resolutions ranging from 4 to 16 Megapixels. It won't be difficult to find the material that best suits your needs. The library is also subdivided into thematic categories and allows you to perform searches based on a series of filters.

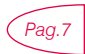

*Though materials assignment has been briefly addressed in the page above, in this chapter, the topic will be discussed in more detail.*

To access the materials management windows, you must first of all enable the view by clicking *Material Setup* on the menu bar. This will change both the lower FELIX windows as well as allow you to choose the materials and assign them to your project's layers.

#### Associating materials to layers

Assignment of materials takes place by association.

After selecting the material from the library, associate it to the layer containing the objects represented by the same material.

It is important to work with an orderly scene and with layers named properly. If the scene is well-organized, it will be much easier to assign materials, selectively switch off items, assign map coordinates, and so on.

All the materials available in the FELIX library are grouped in different categories in the bottom right window.

Just select the desired category and drag the preview of the material to its layer. Alternatively, you can drag the preview directly into the 3D VIEW window on the item to which the selected material will be applied.

For example, if you want to assign a travertine to the *Wall* layer in your project, this could be done in the following way:

- In the bottom right window select the correct category through the *Architecture* / *Facing* / *Exterior* / *Travertine* path.
- choose the preview of the material that best suits your needs by scrolling through the images and changing any pages marked with the icon
- drag the material preview on the *Wall* layer. Alternatively, you can drag the material into the *3D VIEW* window directly to the object to which the material will be applied.

|                 | <b>BUNYERS</b> |                                       |                    |                                |            |                   | <b>HATERIALS</b>                               |                                      | OBJECT LIBRARY               |                                          |                          |                         |         |
|-----------------|----------------|---------------------------------------|--------------------|--------------------------------|------------|-------------------|------------------------------------------------|--------------------------------------|------------------------------|------------------------------------------|--------------------------|-------------------------|---------|
| <b>Datisns</b>  |                |                                       | Advanced on our    |                                |            | <b>Alphabetic</b> |                                                |                                      |                              |                                          | <b>HATCHER &amp; D/S</b> | $0/2$ <b>F</b><br>Pages | Romit C |
| <b>Security</b> |                | Seed 678<br>H War, 1816.              | persone            |                                | HC HR HG H |                   | architecture racing<br><b>STATE</b><br>defects | door.<br>qq                          | exterior.<br><b>Unterior</b> | <b>Drickwerk</b><br>earamie.<br>concrete |                          |                         |         |
| $\sim$          |                | <b>Seed 666</b><br>H Upr. 096         | ploppi             |                                | HC HR HG H |                   | degion<br>emitters                             | mazonry<br>membranes                 |                              | facade<br>marbie                         |                          |                         |         |
|                 |                | <b>Seat 675</b><br>H UGF, 1796        | siepe              |                                | HO HR HG H |                   | viula .                                        | roors                                |                              | metal                                    |                          |                         |         |
|                 |                | <b>Read AAR</b><br><b>H USK, 3855</b> | Trees on           |                                | HO HR HO H |                   | noture<br>people                               |                                      |                              | proster<br><b>Donatio</b>                |                          |                         |         |
| $\sim$          |                | <b>Seed 656</b><br>H War, 08%         | $true = -02$       |                                | HE HR HR H |                   | trees.                                         |                                      |                              | stonework<br>travertine                  |                          |                         |         |
|                 |                | 13 PRIVY<br>387                       | <b>CONTRACTOR</b>  | Loyar Catri<br>Ho ves          |            | HO HR HG H 5      |                                                |                                      |                              | wood<br>other                            |                          |                         |         |
|                 |                | 13.10000<br><b>SBF</b>                | <b>MARINE 1203</b> | Loyer Extrust<br><b>HO THE</b> |            | HC HR HG H S      |                                                |                                      |                              |                                          |                          |                         |         |
|                 |                | 15.100m<br>ban /                      | wells (31)         | Loyer Extrus<br>Ho Yez         |            | HC HR HG H S      |                                                |                                      |                              |                                          |                          |                         |         |
|                 |                | 6 albam<br>3B <sup>2</sup>            | UAREE (20)         | Loyer Extru<br><b>HO THE</b>   |            | HO HR HG H 5      | Size (mP)                                      | size (m)                             |                              | Color                                    |                          |                         |         |
|                 |                | a popm<br><b>Set</b>                  | WARES (26)         | Loyer Extru<br><b>HO THE</b>   |            | HO HR HO H S      | <b>B</b> 0.10.16<br><b>Brightness</b>          | ■ 81099999<br><b>Romat Hap</b>       |                              | $1 - 70.94$<br>coasing                   |                          |                         |         |
|                 |                | 6.000m<br>$28*$                       | walls (10)         | Loyer extru<br><b>Hollyway</b> |            | BC HR HG H S      | 170.96<br>Rights                               | <b>ALCOHOL:</b><br><b>Ournership</b> | <b>V</b> ALL                 |                                          |                          |                         |         |
|                 |                | 13.000m<br><b>SAF</b>                 | WAIS (26)          | Loyer Extru<br>HO THE          |            |                   | HO HR HO H 5 Search                            | <b>T</b> At the state                | - -                          |                                          |                          |                         |         |

*Assigning travertine to the Wall layer*

To better evaluate the features of the material that will be inserted into your scene, just hold down the left mouse button on the preview. This will enlarge the image, showing it in the top right window.

Remember that all library materials are predisposed to be applied on a model made in meters. When a material is inserted into the scene, it is easy to verify the size of its texture through the numeric value placed next to the layer name:

In some complex scenes, it may be useful to use a different method for quickly selecting layers. By pressing the "i" button and clicking on any three-dimensional element within the *3D VIEW* window, the member's layer of the element is automatically highlighted and selected.

This way you do not have to scroll through the long list of layers in a project to find the one you are looking for, but use the 3d model to speed up your search.

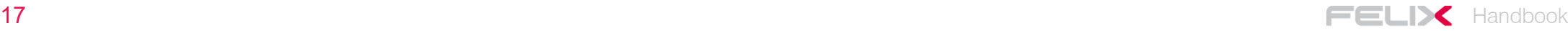

#### Managing layers

FELIX layers do not only provide a list of the elements in the project, they enable many operations related to the management of the scene and materials.

HC HR HG M

*NOTE*

By clicking on the white square to the left of each layer all elements belonging to the layer are turned on or off.

*It is important to emphasize that when an object is turned off, this is not considered during the computation of the image. It can therefore be useful to turn off the complex elements that are not framed in the scene on which you are working. This can improve the quality of the final image and reduce the rendering time.*

FELIX also allows you to extrude surfaces that have been imported without thickness. The classic case can be glass modeled with simple surfaces. The *Layer Extrusion* parameter allows you to apply a layer thickness to the elements on the layer. When the option is active, a relative numeric value indicates the extrusion dimension. The value can be changed with  $\frac{1}{N}$  we concern lick.

On the right side of each layer there are four useful commands that intervene only during the calculation phase:

- *HC* hides objects only from the camera. The objects continue to be present within the scene, but the camera does not display them.
- *HR* makes the reflections and refractions generated by the objects within the layer invisible.
- *HG* objects are not considered when calculating global illumination. In this case, objects generate reflections and refractions but do not generate shadows.
- *M/S* these two options allow you to not render objects but only consider the shadows that they receive and then reuse them during photo retouching.
	- *Pag.47 This page explains all the steps to take in order to control these advanced layer management options.*

#### Parametri avanzati per il controllo dei materiali

Una importante serie di controlli relativi ai materiali è accessibile cliccando sulla freccia grigia posizionata a sinistra di ogni layer.

Con queste opzioni è possibile controllare molte caratteristiche dei materiali per adattarli meglio alle proprie esigenze. Questo significa che i materiali della libreria possono essere considerati come dei semplici modelli base e che questi vengono facilmente modificati attraverso i controlli avanzati contenuti all'interno dei layer stessi.

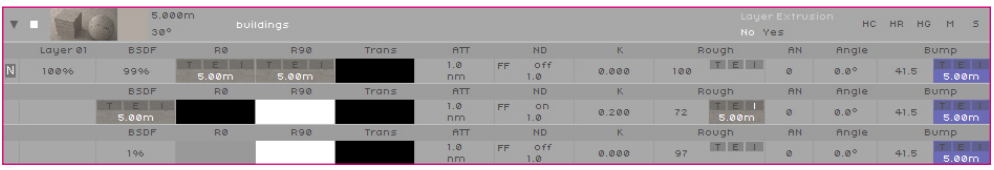

*Le opzioni avanzate di controllo dei materiali.*

I parametri a disposizione sono molti e rischiano di risultare particolarmente complessi. Per questo motivo in questa sezione vengono analizzati solamente quelli principali.

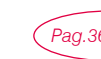

*Alla pagina indicata viene spiegato come creare un nuovo materiale e come gestire i vari parametri.*

The two horizontal rectangles R0 and R90, represent the color and texture of the material when viewed frontally or at an angle close to 90 degrees. When the material presents a texture that manages this

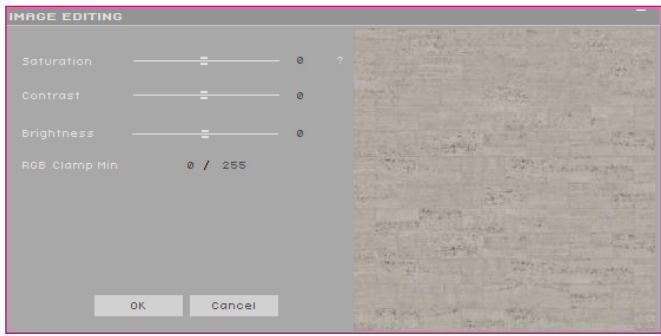

behavior, you can change the image by clicking on the letter "E". This allows you to access a panel to change the saturation, contrast, and brightness of the image itself.

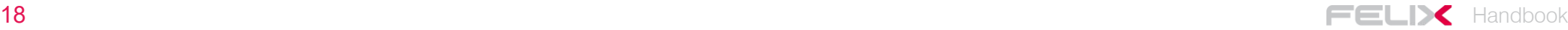

The reflection of the material is controlled by the parameter "*K*". Increasing the value will also increase reflection.

The *Rough* parameter, on the other hand, intervenes on the roughness of the material, thus influencing the blur of reflection.

A value close to 0 generates a very precise reflection, simulating a glossy finish; a value close to 100 generates a widespread reflection, characteristic of a rougher surface.

The *Bump* parameter controls roughness simulation by using a simple texture or *Normal Map*. The force of the effect is handled by the numeric value next to the texture. High numbers make for the most obvious effect.

By changing the metric values in the texture's text boxes, you can increase or decrease the size of the image used to simulate the material.

Instead, the value expressed in degrees acts on the beveling of the objects. This value is set by default at 30 °. This means that if two surfaces form an angle below 30°, FELIX will try to blend the point of union between the two surfaces, returning a continuity between the surfaces of an object that is actually multifaceted in the threedimensional model.

> **SELECT MATERIAL REMOVE LAYER**

COPY SHOW **HIDE** 

You can select additional options through the menu prompted by right-clicking on the LAYERS window.

From this menu, you can quickly select the associated material, delete the layer from the scene and copy the material, then apply it to other layers.

From the same menu, finally, you can control the visibility of all layers at the same time based on the selection that was made.

#### Setting map coordinates

The textures of FELIX's materials are applied to objects using cubic map coordinates.

FELIX also recognizes objects that have already been assigned map coordinates within modeling software. In this case, you can choose whether to apply the default cubic coordinates or to use those saved within the object via the UV button that appears on the layer, if these coordinates have been exported.

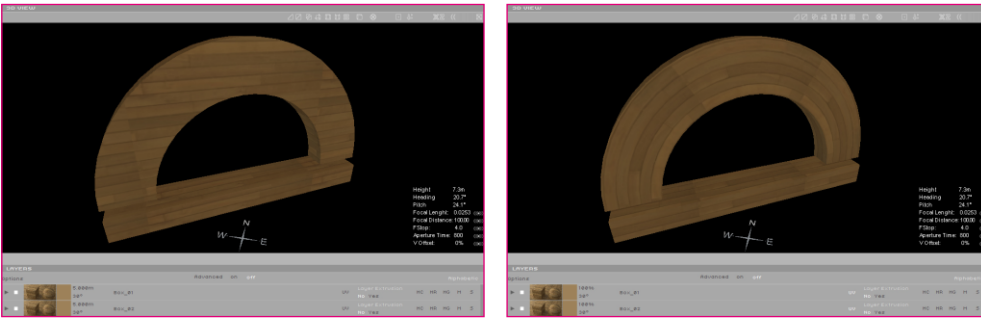

*Text distribution with default mapping. Texture distribution with exported UV mapping.*

When textures are not distributed properly on the objects, you can intervene directly in FELIX to resolve the problem. FELIX in fact offers several tools to select the surfaces affected by the new texture alignment.

#### **илпн**  $\overline{+}$ ЖZ

The top of the 3D VIEW window displays a set of icons that help you select surfaces and align textures:

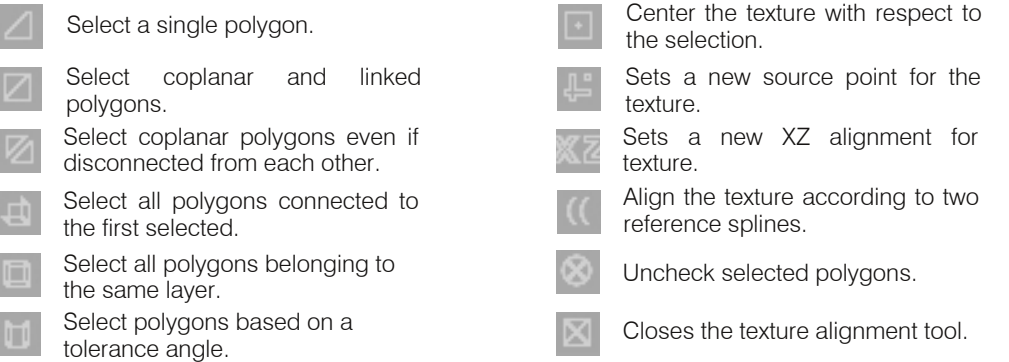

The two main texture alignment tools are:

*Align by XZ Axis* e A*lign by two Splines*.

To understand them better it is useful to make two concrete examples.

**Align by XZ Axis** allows you to redefine the orientation of the cubic mapping axes with three clicks after selecting a group of polygons to which you want to apply the changes. The first two clicks define the new axes of the X and Y and the third Click redefines the new Z axis.

One of the most common situations you might need this tool is if you need to rotate a floor pattern. In this case, you must select the whole surface and establish the new texture alignment. This is the procedure to follow:

- press the icon  $\boxed{2}$  to start the selection of the coplanar polygons.
- select the first polygon by clicking directly on the three-dimensional model.
- start the texture XZ alignment command by pressing the icon  $\mathbb{R}^2$
- select the vertices corresponding to the new alignment successively: the first two vertices determine the texture base, the third determines the height.

The following images represent the effect of rotating the texture on the floor.

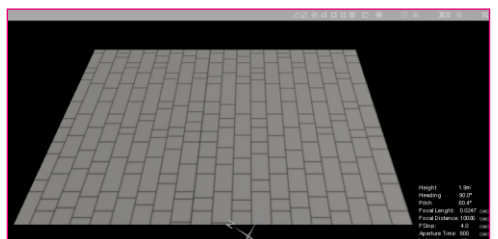

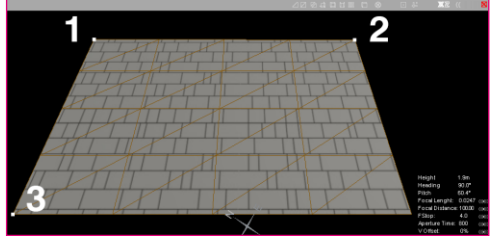

*Texture with vertical pattern. Texture with horizontal pattern and succession of vertices selection.*

The **Align by two splines** option allows you to intervene on the orientation of the textures by defining two "guiding curves", always after selecting a group of polygons with the selection tools.

The texture will follow the path of the curves. This function is only applicable to geometries with a good subdivision.

The classic example in this case is to properly distribute the bricks on the pattern of an arch. This is the procedure to follow:

- press the icon  $\boxtimes$  to select coplanar polygons
- select the first polygon by clicking directly on the 3D model.
- start selecting the first guideline by pressing the button  $\mathbb{I}$
- mark a few vertices corresponding to the lower arch of the model through a succession of clicks.
- press the space bar.
- select a series of vertices along the upper arch of the model.
- press the space bar.
- at this point you can close the texture redistribution tool.

The following pictures retrace the procedure described.

*It is important to emphasize that the alignment maintains the orientation of the basic texture. The two guiding curves represent the upper and lower edge of the image. This means that if the bricks are warped horizontally in the texture, they will be curved and deformed after the new alignment is complete. In this case, it is therefore necessary to use a texture with the bricks in a vertical direction.*

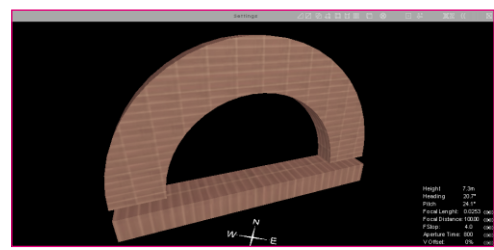

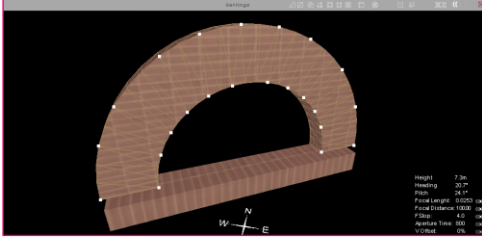

*The default cubic mapping of the texture. Selection of the two reference curves.*

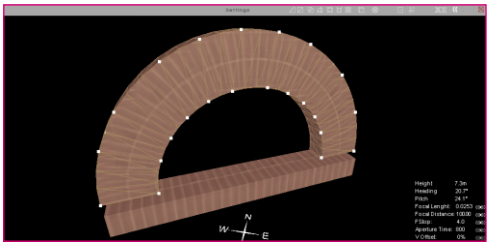

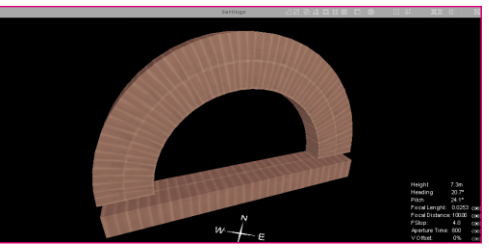

*Redistributing the texture. The arch pattern with the correct mapping.*

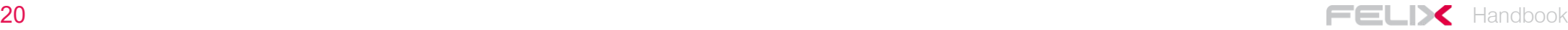

*NOTE*

## Inserting objects

The object library provides you with more than 3,000 ready-to-use 3D models, divided into categories. As with materials, objects can also be inserted and shared by users. This means that the library is continuously developing and new objects are constantly being inserted. It should also worth remembering that you can always change the materials assigned to the objects in the library. This makes the possibilities for personalization of models truly infinite.

You can insert objects into your scenes in two different ways, depending on the task at hand.

The simplest method is the classic "drag and drop" taking items from the library and inserting them into the scene.

The second is the "substitute triangles" method. This technique allows you import a series of small triangular surfaces that will act as markers and replace them with real three-dimensional objects.

In this way you can instantly insert thousands of objects, even assigning random variations in scale and rotation to them, in order to increase the degree of realism.

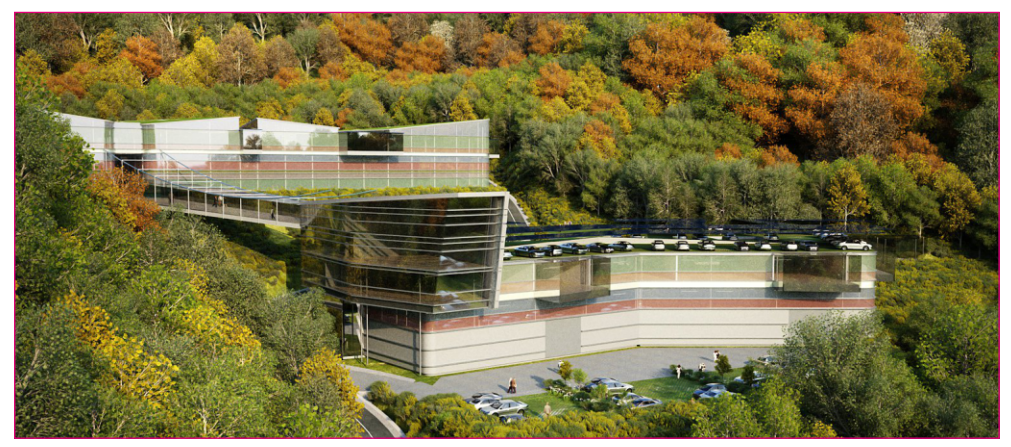

*The trees, cars, and people are all objects inserted directly from the FELIX library.*

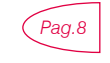

*This page explains how the colored cube with arrows works as a method to represent objects. In this chapter, however, we will look at the changes you can edit the objects and how to manage multitudes of objects with the substitute triangle system.*

#### The object library

To access the object library, enter the Material Setup workspace from the main menu. In the lower right window, select the *OBJECT LIBRARY* tab.

The objects are subdivided into 15 main categories, each of which contains further subcategories of similar objects.

Almost any 3D model can be inserted as an object into the FELIX library. In the *Architecture* category, for example, you can find entire buildings and quickly create an urban environment.

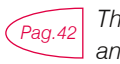

*This page explains all the steps necessary to import a new item, assign the materials and place it in the library.*

#### Objects. Moving, rotating, and editing materials

After selecting the desired object, place it in the scene by a simple drag and drop.

Remember that all objects are programmed to stick to surfaces. An object can be set to adhere to the floor, wall or ceiling. From the preview of the object itself it is easy to understand what the established placement is. As with materials, even previewing objects can be easily enlarged by simply holding down the left mouse button on their image.

When the object is in the scene, it is displayed as a colored box with arrows. With some combinations of controls you can move or rotate the object with extreme precision.

To control objects, you must first click on the icon  $\Box$  in the top bar of the 3D VIEW window.

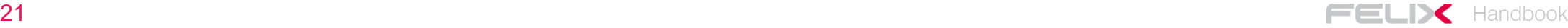

*Rotate* **r + left mouse button** rotates the object. If you press Shift at the same time it rotates in 15 degree clicks. *Scale* **s + left mouse button + click** scales the object. *Move* **"Alt" + left mouse button** moves the object along the X axis. **"Alt" + middle mouse button** moves the object along the Y axis.

#### **"Alt" + middle mouse button**

moves the object along the Z axis.

You can move the object freely along the surface of the plane simply by selecting it and holding down the left mouse button.

With other key combinations, additional object operations are possible:

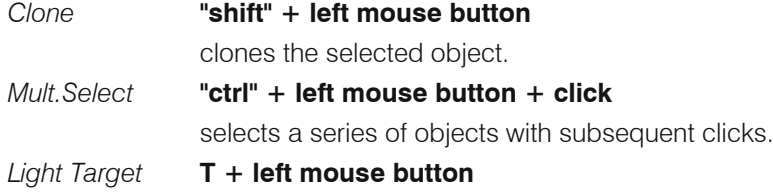

defines the direction in which to orient an object. This command is particularly useful for effectively directing lights.

The last operation, which can be performed quickly on any object, is modifying material properties.

The LAYER window also lists all the objects that were imported into the scene. By opening the list of layers contained in the object itself, you access its materials.

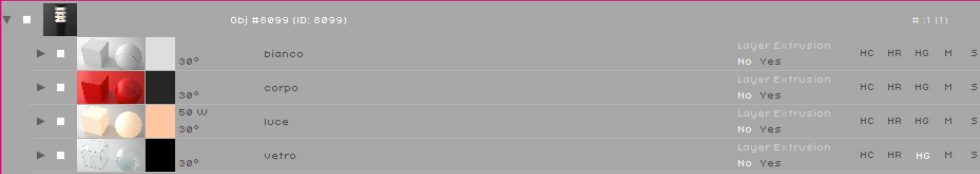

*The list of layers contained within the object.*

These behave exactly like all the materials present in the scene and can be modified or replaced with other choices from the library.

To replace an object's material, drag the new material onto the internal layer of the object itself.

#### Associating objects to layers - "The substitute triangle" system

The easiest way to insert an object in the scene is to drag and drop, but in order to handle thousands of copies of the same object and to differentiate them from one another randomly to avoid repetitions, you need to use the substitute triangle system.

The procedure is very simple and consists of modeling a series of two-dimensional triangular surfaces. These surfaces, after being imported into FELIX, will represent the location where the objects chosen from the library will be inserted, once these objects are associated with the layer that contains the triangular surfaces.

*NOTE*

*Triangular surfaces simply represent the fundamental entity of a mesh. It is important to model these elements correctly, making sure that each triangle is made up of only one surface with 3 unique vertices. An incorrect modeling could generate two overlapping surfaces (an upper one and a lower one) with 3 common vertices. In this case, however, FELIX will report the error during the import phase, warning you that there are superimposed and coincident surfaces.*

Each modeling software has a method which is best suited for modeling the triangular surfaces in correctly. These are the most appropriate techniques for the most popular softwares:

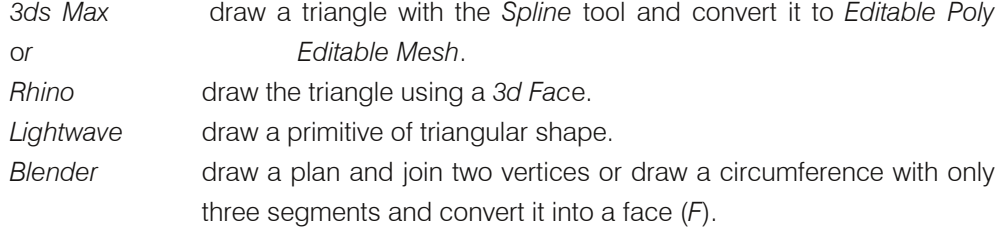

After drawing the first triangular surface, you must copy it several times using the specific tools provided by each modeling software (*Scatter, Object Paint, Clone, etc.*) to obtain the desired distribution.

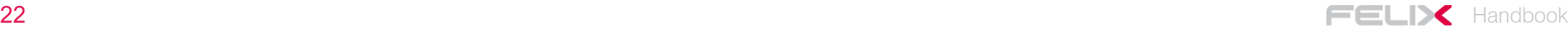

It is important to check the direction of the normal vectors on the surfaces you made. FELIX objects will follow the direction of the normal's positive. For example, if you are placing the triangles to place a series of trees, the normal vectors should point upwards.

It is important to point out that you can insert different objects into the same layer. If you want to distribute trees, the triangles can all be in one layer, but in FELIX you can assign to the layer pines, shrubs and birches. In this way, the three objects will be randomly distributed amongst the triangles, helping to produce a more realistic effect.

FELIX provides a number of very useful operations to control these large quantities of repeated objects.

By opening the content of the layer to which the objects have been associated, you access a variety of options to control scale, rotation, and the variation frequency.

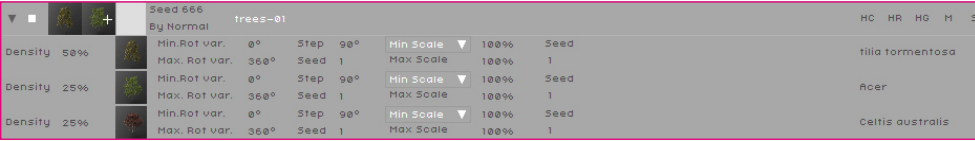

*The list of objects inside the layer with all its options*

The *Density* parameter allows you to determine the frequency with which a specific object will be inserted into the scene. An object always has priority over those that follow it. This means that if there are 3 objects assigned to the same layer and the first one has a 50% frequency, the others will automatically be set to 25% each.

The second parameter that can be changed is the maximum and minimum rotation allowed for each object (*Min.Rot var. And Max.Rot var.*). with the Step parameter, you can also decide by how many degrees the object will rotate based on the other instances.

Variation in scale can also be controlled. With the parameters contained in the same panel, you can set a maximum and minimum scale, with the added option of tying the variation to the horizontal or the vertical axis only.

Another important parameter is the By Normal option. By activating this option you can constrain the orientation of the objects according to the shape and the normal of the triangles. Importing into FELIX isosceles triangles or triangles with one predominant edge, you can force objects to be oriented towards the tip of the triangle.

This is a correct triangle  $\Box$ , this triangle is incorred

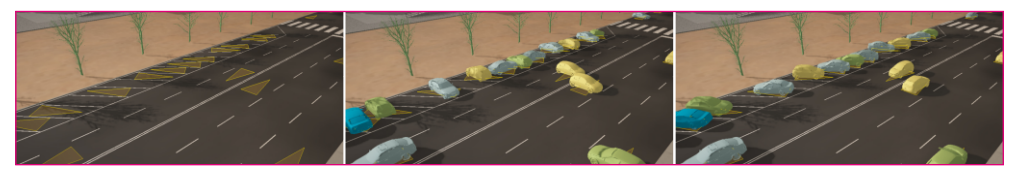

*Importing isosceles triangles, the default object layout, the arrangement with the By Normal option.*

The last important parameter is the *Seed* value, which allows you to modify the layout of the objects, their scale and rotation.

The Seed value next to the material icon impacts the layout of the objects. The two values beside the rotation and scale parameters act instead on their variation. Modifying *Seed* parameters can be useful if random distribution places a particular object in an unintended position or imposes a scale or rotation factor that is not suitable for the view you are working on.

Substitute triangles also work with specific textures contained in the library of materials. The *People and Trees* categories contain special textures for people and trees.

This means you can easily place 2d people and plants inside your work. The operation makes the images automatically point to the point of view. Thanks to this feature, it is certain that the images are always in front of the camera.

This method does not give the people and trees a thickness and therefore in some specific cases, the result may not be the desired one. In these situations you will need to use 3D objects from the respective libraries.

To better understand the use triangle replacement, it may be helpful to address a specific example where the only things imported into FELIX are a support plane and triangles on different layers.

To illustrate this technique we will go through the creation of an image of a parking lot with cars, trees, people, and some context buildings:

- Model a plan and place on it some triangles divided into four different layers: *Cars, Buildings, People, Trees*.
- Match the most appropriate objects to each layer.
- Only the *Cars* layer will have the *By Normal* option enabled.
- The People layer will not contain objects but photographic textures.

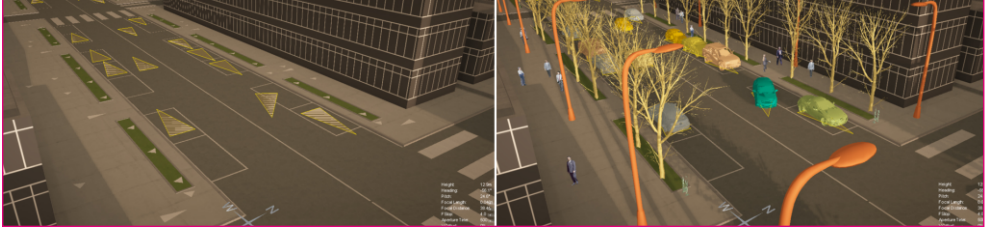

The support plane with the "Cars" triangles selected. The 3D VIEW window with the boxes representing the objects.

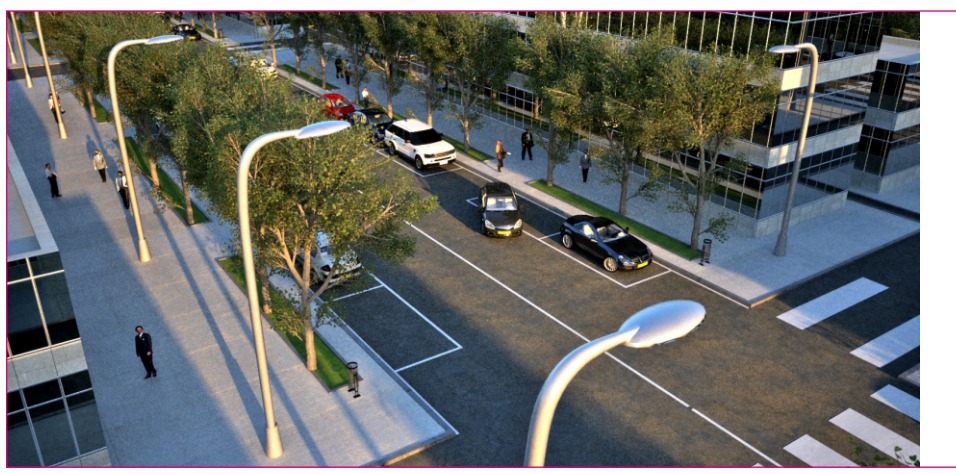

*The final image with the actual objects replaced by the triangles.*

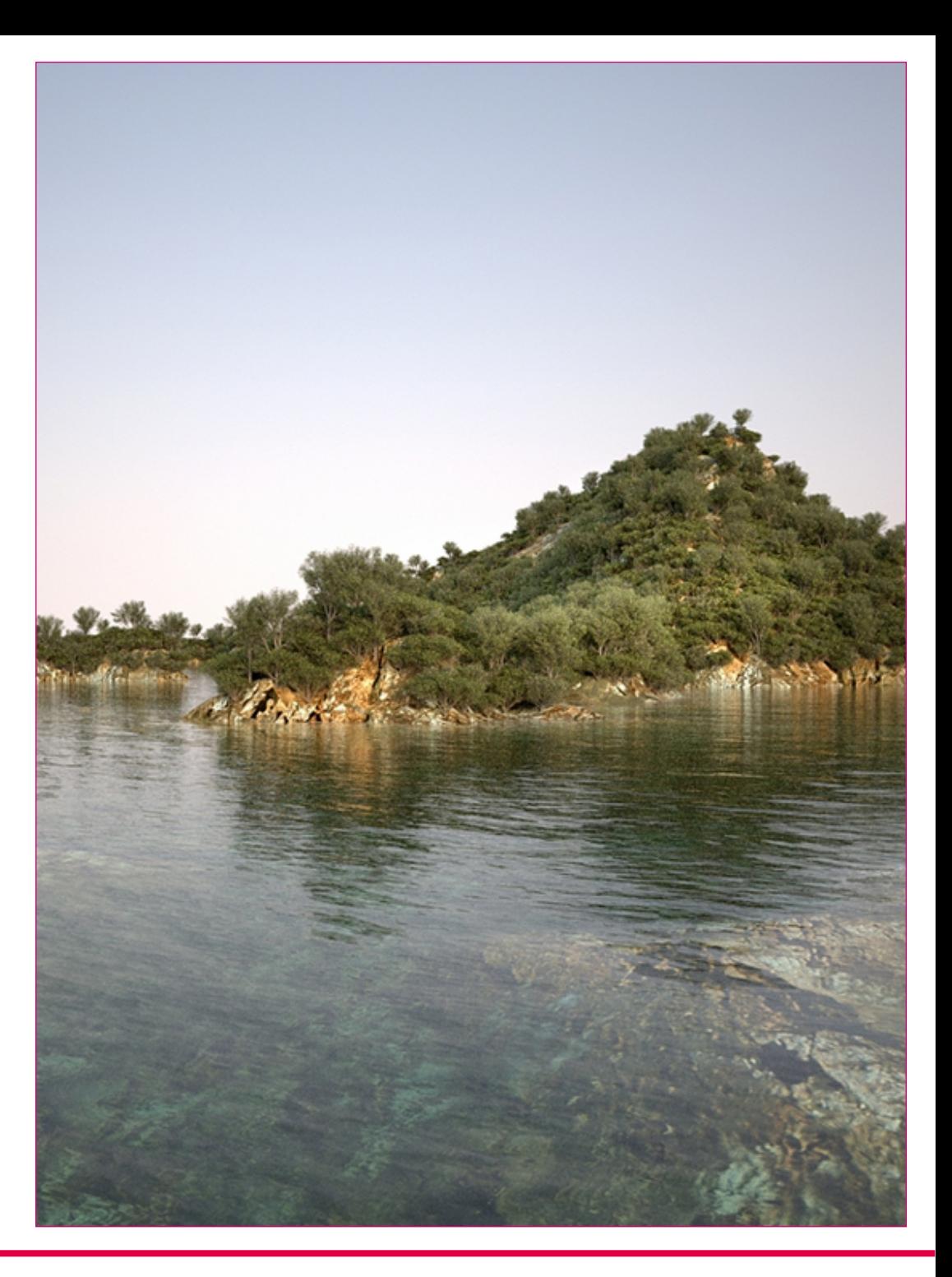

### Natural light - outdoor scene

FELIX offers several methods to illuminate your scenes.

In outdoor environments, you can achieve highly realistic results using one of the many HDRI images available.

If, however, you want to change the scene's overall lighting parameters accurately, you may want to use a physical sky or a monochrome light head.

FELIX allows you to choose the most suitable lighting method for the expected result.

To assign an environment to a view, simply open the *ENVIRONMENT LIBRARY SETUP* window by right-clicking on a view and selecting the *ENVIRONMENT* item. From here you can choose how to illuminate your scene by selecting one of the available options.

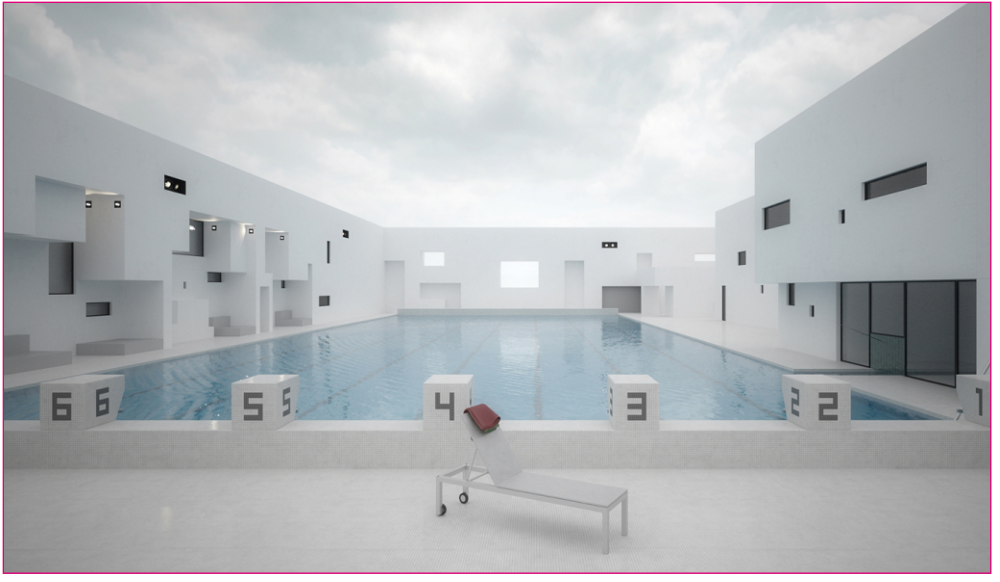

*This image was created using a FELIX library environment.*

#### Environment, Physical Sky, Sky Dome

The most commonly used method to illuminate an external scene involves assigning an environment based from an HDRI image.

From the **ENVIRONMENT LIBRARY** menu, you can access a window to choose the image that will determine the scene lighting. Different categories group the images by typology. In this window, simply select the desired setting and press the OK button to assign the lighting.

By holding down the "N" key and the left mouse button in the 3D VIEW window you can rotate the spherical image that illuminates the scene. In this way you can easily adjust the direction of the light source.

The faces of the 3D model will be illuminated consistently with respect to the image, making directing the light easier and more intuitive.

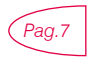

*This page explains the technique for quickly setting the lighting direction by rotating the environment.*

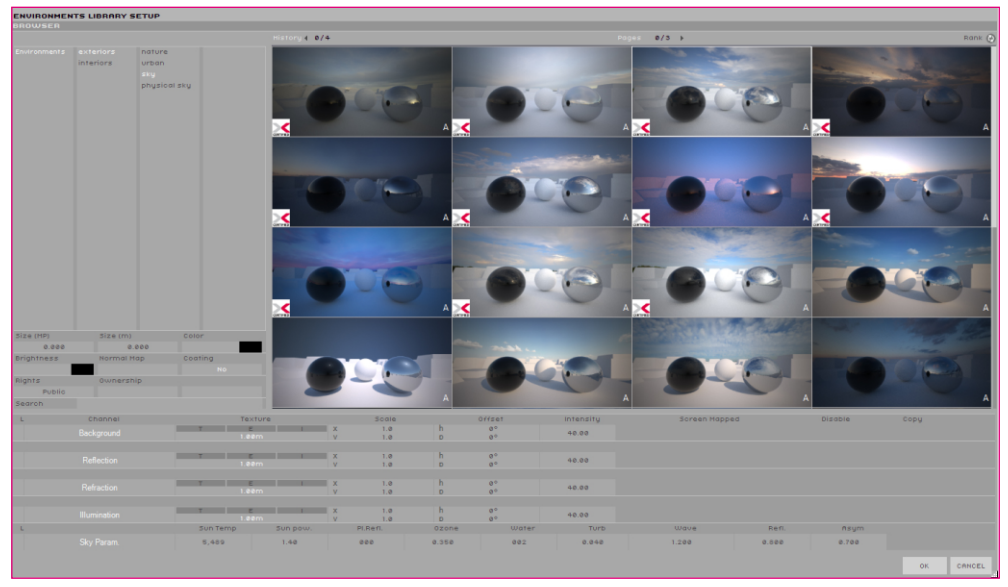

*The selection window with HDRI images to use as Environments*

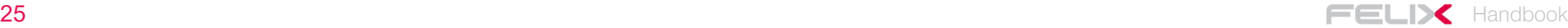

If you want to control the direction of the lighting, the shade length, the color temperature and the chromatic dominance more accurately, the best option is to choose the **PHYSICAL SKY** option.

This method associates a physically correct sky with the sun position. When the sun is lowered toward the horizon, the sky gradually changes its coloring.

By rotating the North of the Physical Sky to match the orientation of your project on the site, you can effectively mimic the real conditions. Other specific parameters affect the atmospheric conditions, although the default values are correct for most situations.

The third method is for illuminating the scene globally without defining a particular direction of light. The **SKY DOME** Control Panel allows you to set a monochrome tint that will transmit light to the scene. This method can only be used in very specific cases where the direction of the light is unimportant.

In the case of the Physical Sky, the sky is represented by a color gradient that changes with the sun's position. Using the Sky Dome, the sky will be represented by a monochrome flat color.

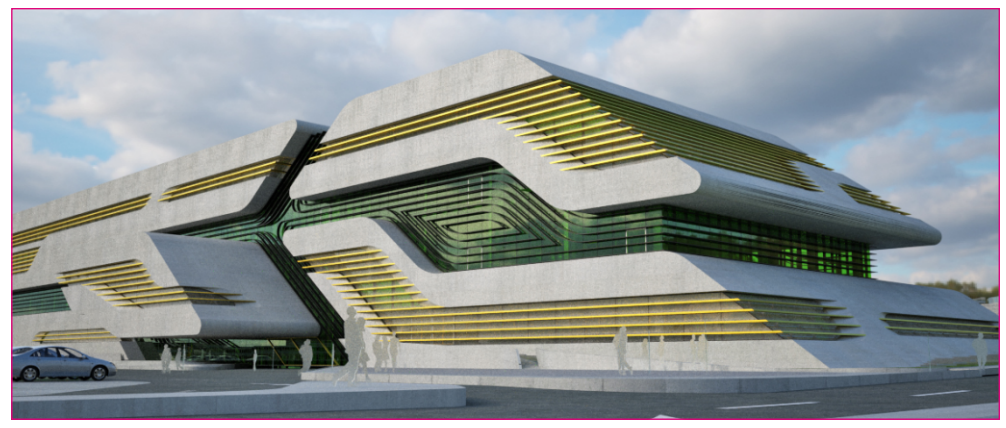

*Image made with an Environment.*

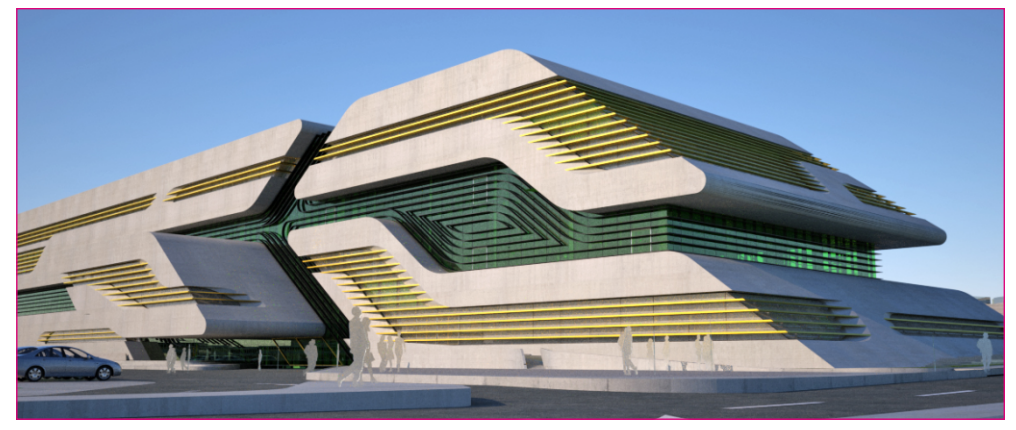

*Image made with a Physical Sky.*

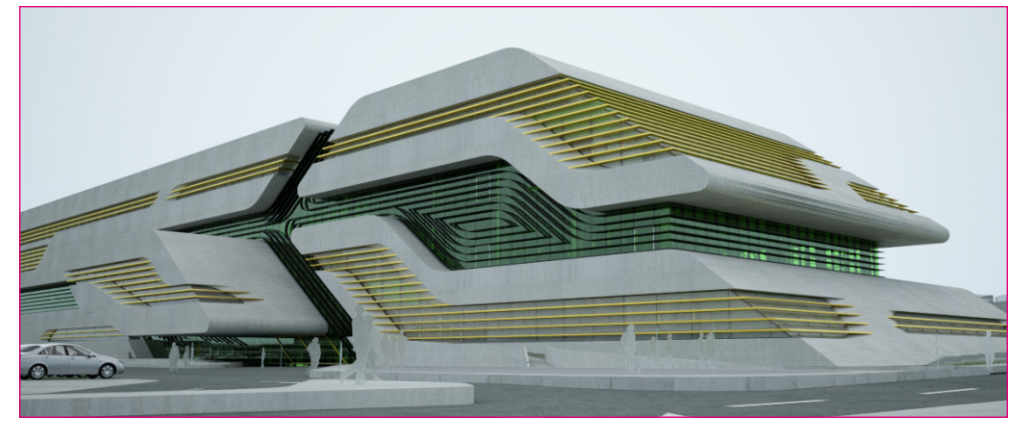

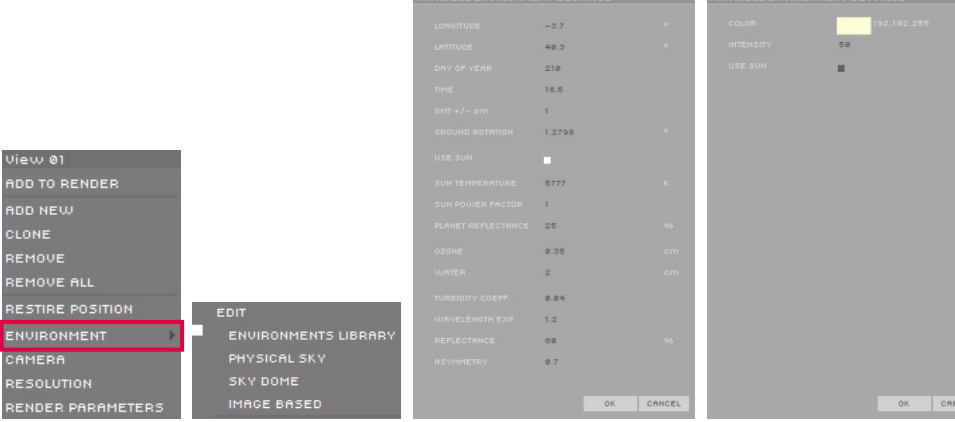

*Environment selection menu. Sky Dome Management Menu. Environment selection menu. Image made with a Sky Dome.*

26 Handbook

#### Tutorial - An external scene

To better understand how to work with an external scene and to use some of the tools that described above, it may be helpful to follow this tutorial.

We will look at how to make a lawn with three-dimensional blades of grass, how to properly insert water in your scene, how to illuminate the scene using HDRI images, and how to position additional objects taken from the library.

First of all, model and import into FELIX an external scene with the following layers:

*Walls, Glass, Frame, Water, Grass, Hedge, Terrain and Trees*.

The *Grass*, *Hedge*, and *Trees* layers will only contain the triangular polygons required for the distribution of grass, a hedge and trees for context.

After importing the three-dimensional model, you must assign the materials to the different layers. Assign materials by the dragging and dropping them directly onto the scene or on their respective layers.

Flooring and facade finishes can be tailored to your needs but glass and water require some specific attention to achieve optimum results.

Assign to the *Glass* layer the material with ID 456, stored in the architecture / glass / plain path. FELIX will ask if you want to apply an extrusion to the layer. If the glass has been modeled with a single surface it is best to confirm the extrusion, set to 1 cm by default.

If, on the other hand, the glass already has a thickness, there is no need to apply it again.

The most suitable material to represent the water of a swimming pool, is the one catalogued ID 4234, contained in the *fluid / water* category. In this case, the water will have to be modeled as a simple plane that touches the edges of the pool void. When FELIX asks if you want to apply an extrusion to the object, click *CANCEL*.

The characteristics of this material will allow for a progressive water transparency, which decreases with the increasing depth.

In order to obtain a correct diffusion of light under the surface of the water, it is also essential to enable the *HG* option in the layer parameters.

![](_page_26_Picture_13.jpeg)

The left side of the pool is deeper than the right one. The transparency of the water varies according to the depth.

This is the list of other materials that have been used in the scene but can be chosen according to specific needs, by selecting them from their respective categories within the MATFRIAL LIBRARY:

Walls - ID 9604, Frame - ID 3494, Pool Floor ID - 1679 Stone Floor - ID 862, Concrete - ID 1158, Terrain - ID 938.

To make the lawn with three-dimensional blades of grass it is important to proceed with a correct distribution of the triangular polygons on the ground.

3D modeling softwares normally provide *Scattering* tools to deploy an object on a surface.

Select a triangular polygon and use one of these tools to distribute it on the mesh used to for the ground.

The triangle should not be too big, remember that it is only the insertion point of the 3D object from the FELIX library.

![](_page_26_Picture_21.jpeg)

In the case of the grass, each clump has a size of about 50 cm, so the separation between the triangles could be about 20-30 cm to ensure a good overlap of the grass clumps.

To achieve a more realistic effect, at least two different three-dimensional models are to be distributed randomly.

The main object for the lawn will be the model with ID 5425 which we will alternate with the object with **ID 27946**, both in the plant / grass category.

For the first object, the *Density* parameter can be set to 95%. This will automatically set the second object to 5%.

If the terrain has tilted surfaces, some problems may arise with the association of the objects to the layer. The objects are always positioned parallel to the ground. To force objects to follow the actual surface of the triangle, you must enable the *By Normal* option. In this case, however, it is important that the triangles are rotated randomly when Scattering in the modeling software, as you will be unable to apply random rotation directly in FELIX.

The scale change parameter can instead be changed also with the By Normal option enabled.

In the same way it is possible to distribute the elements that make up the hedges and other vegetation.

Other 3D objects can be selected from the library and inserted manually, using the tools for moving and rotating.

The last thing is to choose the type of lighting. HDRI based *Environments* are commonly used in external scenes.

This type of illumination provides particularly convincing results as they provide lighting, color dominance and background for the images in the same way.

In the following images you can see the variation in results you can obtain by simply selecting different images in the ENVIRONMENTS LIBRARY.

![](_page_27_Picture_11.jpeg)

*Image made with Environment 13163.*

![](_page_27_Picture_13.jpeg)

*Image made with Environment 11335.*

![](_page_27_Picture_15.jpeg)

*Image made with Environment 13348.*

![](_page_27_Picture_17.jpeg)

# Artificial light - interior scenes

Setting the lighting correctly for an indoor scene is slightly more complex than for an outdoor scene.

In interior scenes, most of the light is reflected on the surfaces, generating a diffuse illumination. In such cases, the contribution from direct light is only marginal. For this reason, it is important to know the best techniques to allow light to spread, reducing the amount of noise produced during computation.

Noise is in fact the main consequence of incorrect illumination.

There are a number of small tricks and adjustments you can make to increase the amount of light coming from outside and you can further enhance the lighting level by inserting diffused lights into your interior.

Remember that the camera's default parameters are set for a very bright outdoor scene. Instead, exposure for an interior scene should between 1/200 and 1/20 of a second.

When you start adjusting the lighting of an interior space, you should avoid applying materials to the scene and inserting objects from the library. This simplifies the calculation by reducing noise and processing time, allowing you to focus solely on light.

The material that is assigned by default to all imported objects has the correct features to better spread the light and to start setting the lighting properly.

Before looking at lighting techniques for indoor environments in detail, it is necessary to describe the two main sources of artificial illumination present in FELIX: library lights and emitter material.

#### Lights from the library

The FELIX object library provides a good amount of ready-to-use 3D dimensional models to illuminate the scene naturally.

The light fixtures inserted in the objects of the library are calibrated to emit the same brightness as the objects they mimic.

In order to emit light, specific materials are used to set the value in Watt, Lumen or Candles. It is therefore easy to adjust the intensity of artificial lights simply based on the values common to any bulb.

*NOTE*

*It is good practice to use light values which are similar to real life. The brightness of the scene should be controlled by the camera's exposure time rather by the brightness level of the light sources. Setting the values in Watt, Lumen or Candles correctly will also result in more realistic results and making more difficult to incur an incorrect balancing of the lights.*

As usual, objects in the library are cataloged according to their typology. The Lighting section contains all the objects needed to illuminate scenes with artificial light.

These three-dimensional models have all the features of FELIX objects. This means that they can be imported to the scene simply by using the drag and drop technique and can be positioned using the triangle replacement system.

After importing the objects into the scene, you can change the color and brightness values of the light by simply accessing the layers in the object and changing the parameters of the emitter materials.

![](_page_28_Picture_1076.jpeg)

*Changing the Lumen value of an Emitter material applied to a library object.*

![](_page_28_Picture_20.jpeg)

#### The emitter material

There are no 'true' lights in FELIX. Light sources transmit light through a particular material called *Emitter*.

*Emitter* values can be set intuitively as they refer to real units of measure such as Lumen, Lux, Watt or Candles.

For example, an incandescent bulb has a value between 60 and 100 watts, while a neon produces about 6000 lumens per linear meter.

By simply referring to real-world measures, you will be able to achieve accurate and well-balanced results.

Another way to radically vary the outcome of your images is by controlling the color of the emitter. This way you can control the temperature of the entire image as well as only parts of it. The FELIX camera, in fact, does not allow for white balance, as this is set to 6500K by default.

*Emitter* materials are contained in a specific category in the library.

Although there are several materials of this type ready for use, the most commonly used are the first two listed:

![](_page_29_Picture_8.jpeg)

ID 3044 - brightness is set in lumens per square meter. By increasing the illuminating surface, you obtain a relative increase in the brightness of the object. ID 195 - brightness is set in lumens. The value is absolute and therefore the brightness does not depend on the surface of the illuminating body.

To use the *Emitters* correctly and to get the best results, it's good to use some simple formulas during modeling:

- Normal surfaces should have the same direction of light emission.

- The surfaces should not have any thickness.

- The surfaces should be as simple as possible. To simulate a light bulb, if the viewpoint allows it, it is best to represent it with a cube rather than with a sphere. This greatly simplifies the calculation and reduces the noise of the final image.

In order to illuminate an interior scene, four different approaches can be used, and virtually all of them use *Emitter*s.

The simplest way is to illuminate the scene using an **Environment**. In this case, the model must have large windows that allow outside light to enter the room. The direction of the light can be changed by simply rotating the outside environment. Windows however do not always provide enough lighting, especially if they are small. In such cases, this method is likely to produce excessive noise. To solve the problem,often it is enough to add a few more sources of illumination to the scene.

An effective method to illuminate interiors with small openings for natural light is to place **emitter surfaces** outside the windows. This technique drastically reduces noise and produces very natural results. All you have to do is place immediately outside of the openings, surfaces the normals of which face the inside of the room. Alternatively you can apply the emitter material directly to the glass.

To add neon-like **artificial illumination**, simply model some two dimensional surfaces and place them a few millimeters underneath the ceiling, with normals facing the floor. Then apply the most suitable emitter material.

The last type of illumination for interior scenes involves inserting **three-dimensional objects** selected from the library into the scene. All these objects already have an *Emitter* material applied to the light fixture, which you can easily modify according to your needs.

![](_page_29_Picture_19.jpeg)

*If you are modeling your own emitting surfaces, make sure they don't intersect each other. This would lead to an increase in noise and calculation times. For the same reason, you shouldn't insert more than 10 different types of emitter into the same scene. If a you are using glass material from the Design section of the library for your windows, it*

*is advisable to enable the HG option inside the layer to improve lighting and reduce noise.*

#### Tutorial - controlling lighting for an interior scene

Interior scene lighting can be complex. It is therefore advisable to know the different techniques necessary to obtain convincing results in all possible situations.

In this tutorial, the various procedures will be handled in a practical way so that you can easily choose the one that best suits your needs.

The most intuitive approach is to illuminate the scene using the outside environment. This technique is very easy, but allows for optimal results only in specific situations. In order for it to work, large openings are essential, to let in as much light as possible.

Using an *Environment* to light indoor spaces is therefore a good solution if you project features glass roofs or completely transparent walls.

To immediately understand the different results that can be obtained, import into FELIX the 3D model of an interior space, which includes a *Glass* layer containing the transparent surfaces of the windows. All three-dimensional furniture objects will be iadded from the FELIX library.

![](_page_30_Picture_6.jpeg)

*The model of the room without furnishings. All objects will be inserted directly from the FELIX library.*

For interior scenes it is hardly ever necessary to apply thea glass material to to the window panes. Often in these scenes, the light spots of the image are overexposed not allowing you to appreciate the reflexes and the additional details given by the application of the correct material.

If you want to use an *Environment* to illuminate the scene, it may even be convenient to turn off the glass layer to ensure maximum light transmission within the room.

If you set an *Environment* in the scene and turn off the glass layer, the result look like the image below. Because the openings are small, the scene has noise even if the quality has been set to level 4. In this image uses basic materials the environment inserted was ID 3425.

![](_page_30_Picture_11.jpeg)

*IImage made with l'Environment 3425 and with the glass layer turned off.*

When working on an indoor scene it is useful to insert light panels that help brighten the environment and reduce noise. These panels are part of the FELIX library and are contained in the *lighting/photography* category.

They are normally placed behind the camera or in areas that are not visible in the rendering. The default value (30,000 Lum / mq) is set to compensate for the daytime illumination of an external *Environment*, but their brightness and coloration can be varied according to different needs. Changing the color of light bulbs also helps to add complexity to the scene, allowing only certain parts of the image to become warmer.

To further enhance lighting quality, reduce noise, and allow more light to spread, it is good to place light emitting panels outside of the window frames with their normals facing the inside of the room.

These panels should have no thickness.

Applying the emitter material with **ID 3044** to those panels produces better light transmission through the windows as you would archive with just the environment. However, it is essential that the HG option be activated on the window's glass layers, without which they would prevent the light from spreading inside the room.

In the following pictures you can appreciate how the quality of the lighting improves considerably simply by adding two bright panels to the wall behind the camera and other two behind the windows.

In this specific case both the glasses and the two luminous panels have a white color and an intensity of 80,000 Lum / mq.

The Camera *Shutter Speed* value is set to 1/125 second.

If you need to be able to beyound the windows, just enable the HC option on the light panels layer. In this way, the emitting surfaces will continue to emit light and will be invisible to the camera. Using this technique the objects outside, though overexposed will be visible from the windows.

To achieve greater control over the scene and to simplify the calculation process further reducing noise, it is advisable to use a different lighting technique.

This procedure involves first of all turning off external lighting by selecting the *Sky Dome* option and bringing the *Intensity* value to 0.

The second step is to insert a 2D rectangular panel outside the scene and apply an emitter material to it. The panel simulates sunlight and allows very different results depending on the settings.

The first major factor concerns the size of the panel: small dimensions produce sharp shadows, large sizes produce soft shadows. In the example described, the panel measures 4.5 x 3.5 meters.

The second factor is positioning. The normal of the panel should be directed towards the room and its rotation determines the angle of incidence of the light. To quickly set the position of the panel, it may be useful to extrude the surface to intersect the room and rotate the panel in the desired direction.

The last aspect concerns the *Emitter* material. In the example described above, the material is always ID 3044, with the HC option activated, white color and a brightness of 500,000 Lum / mq. With these characteristics, the illumination value of the material applied to the glass and the luminous panels was brought to 6,000 Lum / mq. The Camera *Shutter Speed* value is set to 1/15 second.

![](_page_31_Picture_13.jpeg)

*With the emitters applied to the glasses and the two panels. The room with the Environment only.*

![](_page_31_Figure_17.jpeg)

*Inserting the panel to simulate the sun.*

At this point, you can place into the scene all the objects from the library. You can any objects material, simply by accessing its specific layers.

At this stage you should bring the value of all the emitters that make up the objects in the Lighting category to 0. This way, the lights of any incandescent lamps will turn off and will not result in a further parameter to be calibrated for the final image.

If the intention is to get an evening scene with artificial lighting, just turn off the emitting panel that simulates the sun, apply the material with ID 456 to the glass layer, and set the real lighting value of the different light fixtures. In order to avoid altering the lighting provided by the lamps, it is also advisable to turn off the illuminating panels positioned behind the camera.

In the final image, all default values for the lamps imported from the library were used.

The *Shutter Speed* value of the Camera was brought to 1/5 second.

In interior shots, it may be useful to activate the *Scatter* parameter within the RENDER PARAMETERS menu, which can be opened by right-clicking on the active VIEW. *Scatter* produces a natural glow around the areas of the image where the lighting is more intense. The values are determined based on the scene but normally vary between 1 and 10.

![](_page_32_Picture_6.jpeg)

*The scene model with all the objects inserted.*

![](_page_32_Picture_8.jpeg)

*Image made with Environment 3425.*

![](_page_32_Picture_10.jpeg)

*Image made with the outside panel to simulate the sun.*

![](_page_32_Picture_12.jpeg)

*Image made only with artificial lighting from FELIX objects.*

![](_page_32_Picture_14.jpeg)

### Mixed light - complex scene

Many architecture photographers choose to take their pictures at dawn or during dusk. These particular conditions allow for enough light to see the exterior and context of a building, while the light intensity is such as to allow the use of artificial light sources to illuminate interior spaces.

Within the computer generated images, it is not always easy to handle these two light sources simultaneously, as the brightness of the sky is often much higher than that of artificial lights.

The solution to the problem lies in balancing the intensity of the two light sources.

#### Tutorial - an interior scene

The lights in the FELIX library are calibrated to provide an illumination similar to that of the actual objects. This means that it is best not to change the parameters except in very specific cases.

The best technique for obtaining balanced images in a lighting condition in which both natural and artificial light is present is this:

- expose the image based only on artificial light.
- reduce the intensity of ambient light depending on the desired result and the environment used.

The first thing to do then is to completely eliminate the ambient light. From the ENVIRONMENT / SKYDOME menu, bring the INTENSITY parameter to 0. The scene will now be completely dark.

Import from the library all the lighting fixtures needed. At this stage, it is also possible to assign *Emitter* materials to any light sources modeled.

Before calculating the first image, it is crucial to bring the *Aperture Time* of the camera to values that are compatible with night illumination, ranging from about 1/30 to 1/8 second.

At this point the scene should be properly balanced for artificial lighting. It is important to check that there are no excessively overexposed parts of the image and that each light provides the right lighting input to the scene as a whole.

If necessary, you can change the color of the emitter and vary its intensity to achieve more homogeneous results, closer to your personal taste.

Only at this point can you choose the *Environment* that will provide global lighting to the scene.

The sky can be selected as usual in the ENVIRONMENTS LIBRARY section of the EXTERIOR / SKY category.

Even amongst the crepuscular skies, however, there are some differences. In some *Environments* the lighting is given both by the sky and by the sun while in others it is only given by the sky. The first projects more defined shadows, while the latter provide a more diffused lighting. The following two images show how the two different types of *Environment* can be distinguished.

*The parameters related to an environment with the sun.*

*The parameters related to an environment without sun.*

![](_page_33_Picture_19.jpeg)

From the Environment selection panel you can change the attributes of the individual images. Each image has specific lighting values associated with background, reflection, refraction and global lighting.

Through this panel you could even set up the environment to illuminate the scene, set it as background and then preventing it from appearing on the reflections of the glass.

![](_page_34_Picture_573.jpeg)

*The Environment Illumination Panel*

By changing the intensity value of the various elements, you can alter the amount of light produced by the Environment.

To get the most accurate result from your scene you will need to do some tests. Normally the luminous intensity of the sky must be reduced by about 10 times. The sunlight value should instead be reduced by 100 times.

In the specific case of the images created for this tutorial, two different *Environments* have been used, the first includes the sun, the second has only the sky:

**ID 4872**: *Background, Reflection, Refraction e Illumination* values were taken from 25 to 0.5. The Sun Power value within the Sky Parameters has been reduced from 1.30 to 0.01.

**ID 1495**: *Background, Reflection, Refraction e Illumination* values were taken from 10 to 0.5. The Intensity value within the Sky Parameters has been reduced from 5 to 0.01.

Artificial light parameters are the default values and the Camera *Aperture Time* value has been set for all images at 1/10 second.

![](_page_34_Picture_10.jpeg)

*Image made with only artificial lighting without the ambient light.*

![](_page_34_Picture_12.jpeg)

*Image made with default artificial lighting and Environment 4872.*

![](_page_34_Picture_14.jpeg)

*Image made with the default artificial lighting and the Environment 1495.*

![](_page_34_Picture_16.jpeg)

# Creating and editing materials

FELIX allows you to easily edit existing materials in the library as well as allowing you to create new ones, choosing the degree to which you want to share it.

This makes it very easy to achieve precise results and adapt existing materials to your needs.

In most cases it will also be useful to start creating a new material based on one already in the library, which will be assigned new textures and new parameters.

Library textures, materials and environments do not occupy space in the user's harddisk, as they are located FELIX's central servers.

To access the management and editing environment for new materials, open the *Material Editor* menu. The four windows will show different options to control the different parameters of the materials.

Texture management window

List of existing materials divided into the various categories

Preview of selected material

Management parameters of the selected material

![](_page_35_Picture_11.jpeg)

*The management and editing environment of new materials.*

#### The Texture Management Window

Through this window you select and import the textures to apply them to the materials. FELIX supports the following formats: JPG, PNG, TIF and EXR for the environments at a maximum resolution of 16 megapixels. 8 bit indexed images are also supported.

The textures are divided into different categories and it is important to select the correct one when you decide to import new images. This way, the library remains tidy and easy to consult.

To import a new texture just click *Add New!*

This will allow you to select an image from your computer and upload it to the FELIX servers.

![](_page_35_Figure_18.jpeg)

*The sequence of operations needed to import a new texture.*

When importing textures, FELIX asks you to define three things:

- Membership category, for example architecture/facing/interior/plaster
- the actual texture size, for example 3m if the texture corresponds to a sample of approximately 3m in length
- Sharing level of the texture: Private, Protected, or Public

Also for materials and environment, you must define category and level of sharing. Remember that the environment category only accepts images in exr. format.

![](_page_35_Picture_25.jpeg)

A further function of this window is represented by the *Edit* button which offers three different possibilities:

- If the texture is owned by the user and imported for no more than 48 hours,
- it can be used to replace the texture itself.
- In case the texture is owned by the user and imported for more than 48 hours, you can use it to change its category, the level of sharing and the extension in meters.
- If the texture is not owned by the user, it is can be used to suggest a more correct location within the categories. FELIX does not erase the previous location, but places it in competition with the other.

Search filters located at the bottom of the TEXTURES window are used to quickly refine your searches. Text search allows you to filter by user name and category name.

Leaving the mouse on a selected thumbnail gives you some information, including the name of the user that created the texture, the insertion date, and the membership category.

#### The Material Management Window

From this window you can select an existing material to use as a basis for creating a new one or just to begin creating a new one from scratch.

Again, the creation process starts by clicking *Add New!* This action opens an empty thumbnail on the right side of the MATERIALS window as well as a layer for the new material in the EDITOR window.

If you click *Add New!*, after selecting an existing library material, FELIX copies all of these parameters including the textures.

### Parameters of FELIX materials

FELIX materials, which are also based on the Maxwell render engine, are made up of a set of parameters distributed over several layers. Each layer acts as a membrane with features of reflection, roughness, transparency and specific coloring. Each layer therefore contains all the main characteristics needed to define a material.

![](_page_36_Picture_1158.jpeg)

To fully understand the correct use of material parameters, it is necessary to clarify a few things.

The color of objects is mainly defined by the *R0* value. The *R90* value should normally be set to a color similar to the *R0* value but tending to white. Only in some specific cases can the two colors take on significantly different shades. Objects made of materials such as velvet, silk or special metals can in fact change in color, depending on the angle at which they are observed. The way in which coloration of parameter *R90* is represented is however closely related to the *Rough* value.

![](_page_37_Figure_2.jpeg)

*The three images have the Rough value set respectively to 100, 75, and 25.*

Some materials, however, are transparent when they are applied to thin objects and become more opaque when thicker. Typical cases are glass and water, but atmosphere works in a similar way. Very different results can be obtained by varying the *Att* and *ND* parameters, but they will nonetheless be tied to the thickness.

![](_page_37_Figure_5.jpeg)

The three images have the same color in the Trans parameter. The first two have the ND parameter set to 1.5 and the Att *parameter respectively to 1 cm and 50 cm. The third has ND set to 4 and Att at 1 cm.*

*The R0 parameters hould never be set to an absolute RGB value of 255, 255, 255. These values result in an increase in rendering time, a rise in noise, and above all, do not correspond to a real value for any type of material. Also extreme values such as 0 and 100 unsuitable for the Rough parameter and should therefore not be used. NOTE* The surface roughness of a material is controlled by the *Rough* parameter. Values close to 0 simulate smooth surfaces, while values close to 100 simulate rough ones. The main consequence of the change in this value, is the sharpness of the reflexes that become more and more shaded as the *Rough* parameter increases.

This value can also be handled by a texture, producing, for example, the effect of a screen print, engraving or abrasion only on certain parts of the surface. In such cases, all color information is discarded and the image is considered only for its brightness levels. White corresponds to 100, black to 0.

![](_page_37_Picture_10.jpeg)

*The three images have the Rough value set respectively to 2, 25 e 75.*

![](_page_37_Picture_12.jpeg)

*The three images have different textures applied to the Rough parameter.*

The *AN* and *Angle* parameters act on the direction of the reflections. Some surfaces also reflect the light depending on their finish. By setting a texture as the control value of the *Angle* parameter, it is possible to obtain very interesting results, which are similar to certain processes performed on metals in real life.

The *Bump* value, on the other hand, deforms the surface on a larger scale than the *Rough* value. This effect is controlled by an image for which only brightness levels or a *Normal Map* are considered.

![](_page_37_Picture_16.jpeg)

The first image uses a texture for the Angle parameter. The second and third, use one to vary the Bump value.

![](_page_37_Picture_18.jpeg)

#### The layers of materials

Up to this point, we have described the main features of a very simple material, which does not entirely correspond to reality. Real materials have far more complex features.

To allow for the creation of realistic materials, FELIX lets you merge multiple layers with different characteristics. In this way, the peculiarities of each layer are mixed with those of the one underneath, allowing for much more complex results.

![](_page_38_Figure_3.jpeg)

The simplest example is to simulate the behavior of plastic. In this case, a base layer can be provided with the color of the object to which an additional layer is then applied to simulate a glossy surface.

Right-clicking on the materials base layer opens a menu from which you can select additional layers of control.

*The menu from which additional layers of material control can be inserted*

Following these steps, you can have total control over the features of the material as it is possible to handle all the factors that determine the final result separately. The image below shows the structure of a basic plastic material, with its color and glossy finish.

![](_page_38_Picture_1080.jpeg)

*The structure of a basic plastic material.*

In the next image the basic material remains the same. What changes is the glossy finish. In the first case it is perfectly smooth and reflective, while in the second the texture ID 307 is used as a *Bump* and the *Rough* parameter brought to 3. The third image uses instead a combination of BSDF layers to simulate surface scratches and to remove the gloss on the scratched parts.

![](_page_38_Picture_11.jpeg)

Analyzing the structure of the third material, we see that Layer 01 is actually composed of four layers in total. The first is the base color and represents a simple material without any reflection. The second and third layers are those related to scratches. Two different textures (ID 5480 and ID 10917) are used to determine the areas where scratches will appear. Textures represent black scratches on a white background. This means that if the image is used to filter a layer, the information on the layer on which it is applied will go only in the white areas of the texture as they will be blocked in the black areas. Gray areas will have transparency based on brightness.

In the case of scratches, you must reverse the texture by clicking on the letter "I". In this way, the darker color of the second and third layers will only be visible where the scratches are, while the white areas will let you see the basic blue layer.

![](_page_38_Figure_14.jpeg)

#### *The two textures used to simulate scratches.*

The last layer instead represents gloss, which will not be present where the scratches are deeper. Assuming that the third layer represents these scratches, the fourth layer will use the same texture as the previous but without being inverted. In this way the gloss will be visible on the whole material except for on the third layer scratches.

![](_page_38_Picture_17.jpeg)

It is thus clear that FELIX materials are made up of layers which define their characteristics. BSDF is the most common layer and can be used to create the majority of materials (plastics, metals, wood, marbles, stones, plaster and glass). However, FELIX allows you to create other layers for different specific uses:

- *SSS* is the layer that allows you to simulate the translucency effect of materials such as waxes, resins, liquids with strong solid residues, translucent plastics, paper, alabaster and more realistic marbles. SSSs can be used alone or matched with other layers such as BSDF, IOR and Coatings.
- *IOR* are materials scanned by real specimens whose characteristics are described by numeric tables. They are easily found online also under the name of NK.

*Emitter* are used for materials with which to illuminate.

- *Coating* are external membranes for other, generally strongly reflective and transparent layers. They tend to create interference by simulating the typical iris arches, such as in soap bubbles.
- *Sprite* is a layer which allows for the creation of materials with which to insert large numbers of trees or people within scenes.

In creating a material, the textures can be used to perform different functions. They can simply represent the color of the material, but they can also define individual layer visibility masks or act as a reference to control the simulation of surface deformations.

You can apply textures to BSDF layers simply by dragging them from the TEXTURES window onto the following channels:

*BSDF, R0, R90, Trans, Rough, AN, Angle e Bump*.

#### Editing an existing material and creating a new one

The easiest way to create a new material is to modify an existing one with similar characteristics.

First of all, select the starting material from the list of available materials. Then click *Add New*. This way, the material's properties will be copied entirely to the new one being created.

![](_page_39_Figure_12.jpeg)

*The parameters of the material 10742 are duplicated to be used within a new material.*

When an existing material is cloned, the preview is no longer displayed and you will need to create a new one to see the characteristics of the material you are working on.

By modifying the various parameters and loading new textures the material can take on all the desired features. To get a direct look at how the changes are applied, simply create a new preview using the *RENDER* button inside the *EDITOR* window.

FELIX keeps track of all the tests that were made to create the new material. Clicking on the thumbnails will reload all of the parameters set to get that result.

FELIX allows you to change the size of the rendering sample. Altering it, you can radically change the Translucent and SSS-type materials.

![](_page_39_Picture_18.jpeg)

To remove a texture from a Layer, click on the "T" of the channel containing the texture. To reverse the brightness and tint of a texture, click on the "I".

An interesting feature is the ability to change the brightness, contrast, and saturation of a texture.

Clicking on the letter "E" of the channel containing the texture will open a window where you can modify these parameters.

![](_page_40_Picture_421.jpeg)

*The window to edit Saturation, Contrast, and Texture Brightness.*

After you have completed the creation of the new material, you need to save it in your library before you can use it in your scenes.

After you click *Save*, FELIX will ask you to define the correct membership category and degree of sharing.

After saving, the material will appear in the specified category and is ready to apply to the layers.

*It is important to point out that all the test images that are being calculated to test new materials are free. To process them, FELIX uses a camera and a set of objects and lighting that have already been set up and work perfectly. This allows one to focus on the material properties only. NOTE*

![](_page_40_Picture_9.jpeg)

# Creating objects

FELIX offers more than 3,000 models of three-dimensional objects ready for use and divided into different thematic categories. This guide has already covered how to modify the materials assigned to an object chosen from the library.

Sometimes it may be useful to import new 3D models and convert them to FELIX objects to use them in your scenes.

The process of creating a new object is simple and quite similar to the normal import procedure of any scene.

Again, it is important to remember that the files to be imported must first be saved in one of these formats: 3ds, dae, dxf, fbx, lwo, o3d, obj.

With the plugin for Rhinoceros 5.0, which can be downloaded from the FELIX website (http://www.felixrender.com/download-felix), the process of creating and editing a new object for the library is fully automated.

#### Editing the materials of an existing object

Once you have imported an object into the scene, FELIX allows you to quickly modify the materials.

By opening the list of layers contained in the object itself, you access the materials that make it. These behave exactly like all the materials present in the scene and can then be modified or replaced with other choices from the library.

To replace an object's material, drag the new material onto the internal layer of the object itself.

#### Creating a new object for the library

To access the work environment that allows you to import new objects, you need to click on the Object Editor in the main menu. The four windows will be organized in the following way:

![](_page_41_Picture_12.jpeg)

#### Material selection window.

![](_page_41_Picture_14.jpeg)

List of existing objects divided into the different categories.

![](_page_41_Picture_16.jpeg)

Preview of selected object and Open GL visualization.

![](_page_41_Picture_18.jpeg)

Object Layer for Assigning Materials.

To proceed with importing a new item simply click *Add New!* This will allow you to select a file from your computer and upload it to the FELIX servers.

When you import a new object, FELIX prompts you to:

- define which layers to import and how to name them.
- check the size of the object and, if necessary, reshape it.
- Confirm that you wish to import the object.

![](_page_41_Figure_25.jpeg)

*The environment for managing and editing objects.*

![](_page_41_Picture_27.jpeg)

Remember that FELIX is set by default to work in meters. Library objects must also comply with this unit of measurement. This way, you are assured that the assigned materials will be applied correctly and that objects will have a consistent scale with the size of the various scenes in which they will be inserted. If you need to make changes to the object's three-dimensional model, this can be imported again using the Replace Geometry button. FELIX will check the items that have been modified and will tell which geometries will be replaced and updated.

#### *NOTE*

*Remember that FELIX is set by default to work in meters. Library objects must also comply with this unit of measurement. This way, you are assured that the assigned materials will be applied correctly and that objects will have a consistent scale with the size of the various scenes in which they will be inserted. If you need to make changes to the object's three-dimensional model, this can be imported again using the Replace Geometry button. FELIX will check the items that have been modified and will tell which geometries will be replaced and updated.* 

To allow the correct distribution of textures on the surfaces of library objects, FELIX offers all the same alignment tools that can be used when working on regular scenes.

After you have completed the creation of the new object, you can save it to your library, defining the appropriate category and level of sharing.

![](_page_42_Picture_5.jpeg)

*Representation of the 3D model, with its rotation, positioning and rendering icons.*

![](_page_42_Picture_7.jpeg)

![](_page_42_Picture_8.jpeg)

# Creating and editing the environments

*Environments* are important because they affect every aspect of rendering: background, lighting, reflections and diffractions.

FELIX provides you with various ready-to-use *Environments*. Each of these is inserted into a specific category depending on its type.

In addition to outdoor environments based on images of real skies or digital skies, indoor environments are also very useful. These allow you to avoid preparing of a full photographic set of complete with lights to create, for example, a still-life image of a design object.

However, if the needs are very specific, you can also create *Environments* based on new images and place them in the FELIX library.

The process of creating a new *Environment* involves assigning an EXR image to the Background Lighting, *Reflection*, *Refraction*, and *Illumination* values of the new lighting system you are setting up.

In some cases you are also required to indicate the point where the sun is located. Doing so, you can obtain shadows which are more defined but still consistent with the basic image used.

### Creating a new HDRI environment

To access the functions that allow you to import a new *Environment*, click on the *Material Editor*'s main menu. FELIX's *Environments* are in fact materials, which rather being assigned to objects, are applied to the single views.

By clicking *Add New!*, an empty thumbnail opens in the ENVIRONMENTS window as well as the layers of the new environment in the EDITOR window.

Only the textures in the *Environments* category of the TEXTURES window can be used to create the new material.

You can assign a texture to each specific layer of the *Environment* to influence the specific channel. For example, the presence or absence of a texture in the *Reflection* channel involves the presence or absence of its reflections in the materials of the scene.

The texture assigned to the different channels should be the same. In this way, the scene will behave in a consistent manner with the lighting you are setting.

![](_page_43_Picture_13.jpeg)

In this image, even the trees in the background are part of the Environment. In this image and edit environments

![](_page_43_Picture_15.jpeg)

![](_page_43_Picture_17.jpeg)

Questi sono i diversi parametri del materiale Environment:

- By assigning a texture to the **Background** layer, the texture becomes the background of the scene.
- By assigning a texture to the **Reflection** layer, the image affects the reflections on the objects.
- By assigning a texture to the **Refraction** llayer, the texture affects the refraction of transparent objects.
- Assegnando una texture al layer **Illumination** layer, the texture illuminates the scene, influencing also chromatic dominance.
- Selecting the **Sky Dome** in the category *Sky for disabled channels* , allows one to give a solid color to the channels with no texture.
- Selecting the **Physical Sky** from the box below *Sky for disabled channels* replaces non-textured channels, with Maxwell's physical sky.

The *Sky for disabled channels* option can be used to create a hybrid *Environment*, consisting of textures and *Sky Dome* or *Physical Sky*. This option comes into operation when one of the layers in the *Environment* lacks a texture. The empty channel is replaced with the option selected in *Sky for disabled channels*.

When the *Physical Sky* option is selected, FELIX offers the ability to set the sun in a position consistent with the EXR image used in the various channels. The channel that must be left without texture is that of *Illumination*. Doing so, the scene will be lit by the *Physical Sky* along with its sun.

One aspect to consider is the proportion of the EXR image. Images of this type ususally come in two different formats. One wraps around the plane of a sphere, the other one of a semisphere.

In the latter case, you need to change the "V" parameter in order to take the image's scale to 2. In this way, FELIX will duplicate the image vertically so that the texture is correctly mapped to the envelope shell.

![](_page_44_Picture_11.jpeg)

The image on the left is the development of a sphere, the one to the right is the development of a semisphere. To better understand the management of different channels and to create a new environment, it may be useful to describe some specific examples.

In the following image a texture was applied to all channels except *Illumination* and the *Physical Sky* value was assigned to the *Sky for disabled channels* parameter. The *Define sun position* function was activated, allowing the sun to be aligned to fit the texture.

![](_page_44_Figure_14.jpeg)

In this case, a texture was applied to all channels and the *Sky for disabled channels* parameter was assigned the *None* value. With this set-up, which is the most common for *Environments*, only the textures affect the scene.

![](_page_44_Picture_16.jpeg)

*The sun positioning window. The yellow cursor should be moved according to the light source.*

![](_page_44_Picture_18.jpeg)

In this case, only a three-channel texture was applied and the *Sky for disabled channels* parameter was set to *None*. The absence of a texture in the Reflection channel leads to the absence of its reflection in the scene.

![](_page_45_Picture_473.jpeg)

In this case, only a three-channel texture was applied and the *Sky Dome* value was assigned to the *Sky for disabled channels* parameter. Background is the texture-free channel. Because of this, with these settings, the background is replaced by the uniform color set for the *Sky Dome*.

![](_page_45_Picture_474.jpeg)

The last option is to not assign any texture to the channels and set the *Sky for disabled channels* parameter to *Physical Sky*. The position of the sun is defined by the angle of the light with respect to the horizontal plane. These settings allow you to create environments using only Maxwell's *Physical Sky*.

![](_page_45_Picture_475.jpeg)

There are additional parameters that allow you to change the final effect.

For example, if you set a *Physical Sky* in the *Sky for disabled channels* parameter, all Maxwell sky management options are enabled. By modifying these values, it is possible to change intensity of the sun and the chromatic dominance generated by the illumination.

By comparing the images, it's easy to see how the various channels affect the scene to which the environment has been assigned.

![](_page_45_Picture_9.jpeg)

46 Handbook

## Advanced options: layers and post-production

FELIX layers allow you to perform particular operations to achieve specific results. Each layer contains parameters that affect how the layer itself will be represented at the end of the image calculation.

With these parameters you can make elements in the layer participate in the global lighting calculation, they are present in the reflections but are not displayed by the camera. The typical situation in which this solution can be useful is if the model does not allow for a good positioning of the camera, requiring it to be placed beyond a wall. In this situation, the wall can be excluded from the shot simply by activating the **HC** parameter of the layer in which it is contained.

In order to achieve the correct behavior of water, allowing the material to spread the light even below the surface, it is necessary to activate the **HG** parameter. In this way the surface of the water will not create shadows below it and the light can reach the bottom of the pool or tub.

Sometimes it may be useful to exclude an object from the computation of reflections. This can be useful if you inserted light panels to improve the illumination of an interior scene but want to prevent them from reflecting on window panes. If this is the case, simply turn on the **HR** parameter of the layers that make up the light panel.

*At this page, you can find everything about the importance and operation of the additional layer management parameters.*

#### Using the M and S parameters

The functions activated with the M and S buttons are closely linked to each other and are mainly used for photomontage.

The S parameter is the easiest to understand. It simply allows you to generate an image that represents the shadows received from the object contained on the layer itself. However, its functioning depends on the activation of the channel specific to the shadows. By right-clicking on the view list, you access a menu. The last item in the list is RENDER PARAMETERS.

Various advanced options allow you to create additional channels and effects, especially useful for the post-production of images.

If you are using parameter S within one or more layers, you will also need to enable the SHADOW option from the SET RENDER PARAMETERS window. It is important to emphasize that these parameters are only valid for active view. This allows you to use different settings depending on the *View* you have selected.

In the following image, parameter S was activated only for the floor layer. This way, it was possible to generate the SHADOW channel, which contains all the shadows received by the floor.

![](_page_46_Figure_12.jpeg)

*Left: the rendering parameter management panel. Right: a typical image of the shadow element.*

*Pag.18*

To see the shadow channel you need to click on the letter S on the top bar of the IMAGE VIEWER window. This way, you can switch between the various channels generated.

FELIX allows you to save either the selected image only or all the channels calculated for that same *View*.

#### zoom IN zoom 001 Save Image Save All Images *The menu to select and save the calculated channels.*

It is important to emphasize that parameter S can be activated for more than one layer at the same time, depending on the different post-production requirements.

Although not entirely correct, one could say that the **M** parameter makes "objects" on the layer transparent. The object does not only become invisible but is added to the Alpha channel of the entire image.

The Alpha channel is an image that represents only the three-dimensional surfaces in the scene, which therefore ignores the background. This allows you, for example, to quickly replace the sky of an image or make immediate selections of trees or objects in the background.

The channel can be activated from the SET RENDER PARAMETERS window.

Its operation is often connected with the activation of the S parameter described above.

If, for example you had to calculate an simple image of an object on a plane, you would need to activate both options for the supporting surface. Doing so you will obtain two images: one features the already trimmed object, the other contains the channel with the shadows received from the support plane.

![](_page_47_Picture_9.jpeg)

The piano is the main picture with the Alpha channel. The shadow is the image obtained by activating the shadow channel

Now you need to superimpose the images correctly using a photo editing program. Because it is so widely used, and in order to provide a full tutorial, we will look at some techniques that can be used in Photoshop.

The image with the Alpha channel normally has a black border that marks the object's profile. This problem can be quickly resolved using the command *Layer/ Matting/Remove Black Matte*.

The shadow channel must instead be superimposed on the base image by setting the layer merge option to *Multiply*. In this way, the white part of the *Shadow* channel will be eliminated and the shadow will overlay the background image, simulating the transparency.

The two levels can then be modified to balance colors and contrasts in a manner consistent with the background image.

The following image shows the result of the overlapping of the piano and its shadow on a photograph used as background.

![](_page_47_Picture_16.jpeg)

*The piano and its shadow are digital elements calculated using the M and S parameters.*

#### Activating and managing Render Parameters

Through the SET RENDER PARAMETERS window you can activate additional channels and set some more effects:

- ALPHA: allows you to "cut out" the 3D model from the background.
- ID MATERIAL: assigns a different color to the surfaces depending on the material.
- ID OBJECT: assigns a different color to each object imported from the library.
- Z-BUFFER: generates a grayscale image based on the MAX and MIN values. Image areas close to the MIN value will appear white, and will become darker as they approach the MAX value.
- ROUGHNESS: generates a grayscale image based on the ROUGH value of the materials. The smooth surfaces corresponding to low ROUGH values will be shown in black, the rough ones in white.
- FRESNELL: generates a grayscale image based on the reflection degree of materials. Areas with speculative reflections will be clearer.

The following pictures show and describe each of these channels.

The **Alpha** channel eliminates all background information and allows quick replacements of sky and context.

![](_page_48_Picture_10.jpeg)

*The Alpha channel.*

The **ID MATERIAL** channel allows you to rapidly select a material to adjust its brightness, contrast and color.

![](_page_48_Picture_13.jpeg)

*The ID MATERIAL channel.*

![](_page_48_Picture_15.jpeg)

The **ID OBJECT** channel allows you to quickly select objects inserted from the library. This type of selection can be useful to isolate objects from the rest of the image, perhaps to change the color scheme of the scene without affecting objects.

The **ID FRESNEL** channel makes it easy to select areas of the image with the most reflective materials. This allows you to accentuate the reflections or change its color.

![](_page_49_Picture_2.jpeg)

*The ID OBCJECT channel.*

![](_page_49_Picture_4.jpeg)

*The ID FRESNEL channel.*

#### The **Z-BUFFER** channel has several functions.

It represents the distance of objects from the point of view and can be used to control the depth of field in post-production,to add an atmospheric effect to large scale scenes, to light the foreground differently from the the background and in general to intervene on aspects related to distance.

![](_page_49_Picture_8.jpeg)

*The ID ROUGHNESS channel.*

![](_page_49_Picture_10.jpeg)

*The Z-BUFFER channel.*

![](_page_49_Picture_12.jpeg)

The **ID ROUGHNESS** channel allows you to quickly select areas of the image with the smoothest materials to accentuate the degree of gloss or change the reflection's color.

The SET RENDER PARAMETERS window allows you to add two effects typical of a real photographic lens: the glow produced by high lights and the typical vignetting of short focal lengths.

The SCATTERING parameter adds a glow to the brightest points in the scene. This effect is typical of real lenses and helps to accentuate the photorealism of the digital images. With very high values, however, the image is likely to appear almost covered with a light patina that reduces detail reading.

Good results are usually obtained by setting the parameter between 1 and 5.

The DEVIGNETTING parameter, instead, reduces the typical vignetting of lenses with a short focal length.

Vignetting is a reduction in brightness along the borders of the image. This effect is actually a defect caused by poor quality optics and by the use of a lens hood that is not suitable for the focal plane used.

Sometimes, however, vignetting can be a creative feature and can be used to focus the attention of the observer on the center of the image.

FELIX automatically produces this effect when using low *Focal Length* values. However, the effect can be reduced or eliminated completely by activating the DEVIGNETTING parameter and setting its value to 100. All intermediate values, instead, mean a progressive reduction of the effect.

![](_page_50_Picture_7.jpeg)

The image on the left has the SCATTER parameter turned off in the one on the right it's active and set to 5

![](_page_50_Picture_9.jpeg)

*Both images have the Focal Length parameter set to 0.0280. The image on the left presents the classic vignetting generated by short focal lengths. The image on the right is without vignetting as the DEVIGNETTING parameter has been set to 100.*

![](_page_50_Picture_11.jpeg)

### Advanced Camera Use

In FELIX you do not have to insert a camera to frame the scene, as the 3D VIEW window is already the camera shutter that will be used when calculating the image. This means that the scene will always be framed according to the physical features of a true camera. This is why you can't set true axonometric views, as the shots will always be more or less pronounced perspectives, depending on the lens you are using.

FELIX also allows you to save your shots with different settings. Although it is always possible to automatically reconstruct the positioning of the camera by extracting information from an already calculated image, it may still be useful to fix a frame in order to move freely within the scene.

FELIX automatically and accurately calculates the blur resulting from to the depth of field . To control it, it is crucial to understand the relationship between *Focal Length* and *FStop.*

#### Simulating axonometric views and orthogonal projections

Although FELIX's camera does not allow you to obtain proper axonometric images and orthogonal projections, you can still simulate these outcomes quite easily.

Perspectival deformations are in fact closely related to the focal length of the lens used. This parameter of the camera can be set between 10 and 200 millimeters (0.01 and 0.20 in FELIX). These two values correspond to a "fish eye" and a "telephoto" respectively.

Using the maximum value for the Focal Length parameter, you will get minimal deformations and the views can be assimilated to axonometric or orthogonal projections.

If you want to calculate the image of an elevation or a plan, it is also important to know about the *Heading* and *Pitch* parameters.

The first indicates the rotation of the camera with respect to its vertical axis Z, the second with respect to its horizontal axis X. Clearly, as the aim is to reduce deformations to a maximum, the camera should be positioned parallel to the framed surface.

If you are working on an **elevation**, the 3D model should be parallel to one of the cartesian axes. The *Pitch* parameter should be set to 0 ° (just press the "H" key on the keyboard) and the *Heading* parameter to 0 °, 90 °, 180 ° or 270 ° depending on the rotation of the geometry.

If the image you want to get is a **plan**, the *Pitch* value will be brought to 90 ° and the *Heading* to 0° or at an angle parallel to the edges of the framed subject.

The process for obtaining an **axonometric view** follows the same logic. All you have to do is frame the scene setting the maximum Focal Lengtht value and minimize the rotation indicated by the *Pitch* parameter and then correcting the lens tilt with the *DShift* parameter.

#### *NOTE*

*Using a very high value for the Focal Length, forces you to move away from the scene. This means that the focus point is likely to be changed, to avoid ending up with a blurry image. Press the "d" key and click the left mouse button on the scene to set the correct focus.*

![](_page_51_Picture_15.jpeg)

*Pag.13 This page explains how to manage all the parameters of the camera.*

Controlling the depth of field is one of the most important factors in photographic composition. It restricts the focus of an object only at a precise point, letting you decide which parts of the image are in focus and which out of focus.

Everything in front and everything behind the focus point is blurred, depending on the aperture of the diaphragm. In a real camera, the diaphragm is made up of a set of blades placed between the lens and the film. By adjusting the aperture of the diaphragm when shooting, you can adjust the focus.

For example, if you want to photograph a flower in the middle of a meadow with trees in the background, you will be able to choose exactly which items will be in focus by calibrating the aperture of the diaphragm. In the camera, small values correspond to a short focusing distance and a fully open diaphragm. In this case, the only thing that will appear crisp will be the flower.

![](_page_52_Picture_4.jpeg)

The effect given by the depth of field . Focal Lenght 0.105, Focal Distance 1.78, FStop 8.0, Aperture Time 200.

Managing depth of field **By increasing the values**, the diaphragm will close progressively to reach a depth of field to focus on the flower, then the grass in the first and second planes and finally the trees in the background.

> Knowing how to properly handle this effect allows you to differentiate the subject from the background, give more importance to some elements, enhance others, bring the eye to look at some details, compose the shot by balancing the elements and increasing the photorealistic outcome of the digital image.

> To use this simulation in the right way, it is useful to understand and keep in mind how the blur of a true photographic lens works. In macro photography the subject is photographed at a very close range and the distant elements, even those a few centimeters from the focus point are blurred.

> In the picture of a landscape, however, the focus tends to infinity, making it impossible to distinguish between the two mountains in the background. This is because normal lenses (depending on the diaphragm used) have a maximum focus range which goes from 20-30 centimeters to 5-10 meters, proceeding then to infinity.

> Staying within this range, you can achieve the best depth of field effects. If an object is placed at 3 meters from the camera and the diaphragm used allows a spectrum of  $+/-$  2 meters, the focus area will be 1 to 5 meters from the shooting point.

> The depth of field is also highly accentuated by the value of the *Focal Length*. The higher the zoom factor, the greater the blur, as the focus area will be progressively reduced.

> To use the depth of field effect, the main choice you have to make is determining the focus point. Pressing the "d" key and clicking on the scene with the left mouse button, the focus point will be set automatically and shown in the *Focal Distance* parameter.

> The second factor to decide is what will be blurry. This aspect is closely linked to the distance of the objects from the focus point and is controlled by the *FStop* parameter. Its value can range from 4 to 22, like many real-life photographic lenses.

![](_page_52_Picture_14.jpeg)

Lower values produce more blur, higher values tend to reduce it. This effect is quite simple to achieve but requires different calibrations. It is therefore normal to have to do some attempts before getting the desired effect. Increasing the rendering quality also improves the gradient of blur.

#### Managing the FStop/Aperture Time ratio.

In a real camera, the *FStop* value affects the size of the shutter during shooting. When using a low value, the lens blades do not close completely and leave more light, producing however a lesser area of focus. This means that the shutter speed can be quite short, as the shutter will let in a lot of light.

If a high value for the FStop parameter, exactly the opposite will occur and the Aperture Time value needs to be increased. This way, the blades will remain open for more time during the shutter phase, and thus it may allow more light to enter even if the shutter is quite closed.

Finding the right balance between these two parameters may seem complicated, but it's actually a fairly simple operation.

It is best to start with using the minimum value (4.0) for the FStop parameter. Then change the exposure time by calibrating the Aperture Time value.

At this point, you can modify the FStop value as desired by following this rule: for each of its incremental clicks you have to compensate with a slowdown of the aperture time.

For example, if FStop is 4.0 and Aperture Time 800, you will get a good exposure but too little depth of field, you will get the same exposure and depth of field using a FStop value of 12.0 and an Aperture Time at 80 . Both values have been moved by 10 clicks.

#### Camera match and set background image

One of the most common operations when performing architectural representations is that of overlaying a digital image onto a real photograph.

This way, you can place an object realized with computer graphics in a real context.

This is made easy with Camera Match operation. This procedure allows you to match the position of the digital camera with that of the camera that took the picture of the context.

It is not an automated procedure, but you can get excellent results using it.

First of all, remembered that by opening the properties of a digital photograph, usually you can find the shutter parameters. The image used in this example has been produced by a Nikon D40 with a focal length of 18mm.

Digital cameras normally have a known conversion factor, depending on the size of the CCD sensor, to relate their focal distance to that of an analogue lens. In this case the multiplication factor is 1.5. This means that the corresponding analog target would be a 27mm. The Focal Length of the FELIX camera then, should be set to 0.027.

By right-clicking in the 3D VIEW window you can set an image as the background of the viewport. Then select the background image and accept the proposed aspect ratio change.

![](_page_53_Picture_16.jpeg)

*The FELIX camera has been set up with the same camera values as the real camera.* People in the foreground and the blue surface are digital elements. The view is that of the 3D VIEW.

### Optimizing the use of credits

FELIX is a software that allows you to create digital images quickly and economically. To achieve convincing results investing a small amount of credits, it is advisable to follow certain guidelines.

First of all, avoid calculating high resolution images if you are still proceeding with the initial calibration. The parameters of each scene need to be set through some test images. From these you can evaluate important aspects, such as whether the lighting works properly, if the materials behave as desired and if there are overexposed or dark areas in the image.

It is also essential to work with specific models, which are consistent with the views that are being realized. It would certainly not be easy to produce a good image of a detail in a room, which in turn is embedded in a complete building, perhaps even surrounded by vegetation and complex exterior spaces.

Much of the calculation would be "wasted" on computing elements totally unrelated to the view you want to obtain. This means that both the quality and the calculation time must be increased.

If, instead, the hypothetical room is extracted from the general model and lighting is set only for that specific view, the calculation time will drastically decrease and you will not have to use too high a quality for the final image, as the calculation will be dedicated entirely to the framed objects.

Working in this way therefore ensures shorter rendering time and more savings in credits, as you can use lower quality levels.

#### Images for tests: resolution and quality

Each scene requires the processing of a set of tests before it can calculate the final image. With these intermediate drafts countless aspects of the general image can be controlled without having to set a high rendering quality. Analyzing the drafts can significantly improve the final result by investing only a minimum amount of credits.

Firstly, one should emphasize that tests should be made using the smallest possible size in relation to the proportions of the image being calculated.

The default size suggested by FELIX is *800x400 pixels*, corresponding to a 2: 1 ratio. Images for tests can be calculated using a lower resolution. The minimum size for this ratio is *550x275 pixels*.

If the size of the image were left with the basic settings also to calculate the draft images, 0.25 credits would be used. By reducing the resolution, however, you can immediately bring the consumption of credits to 0.12.

If you decide to use different proportions, you must determine the minimum size that can be used for testing in this way:

- open the *EDIT RESOLUTION* panel with a double click on the size that is set for the current View.
- set the pixel size of the image by entering the values within the *Width* and *Height* parameters.
- gradually reduce the Width value. The Height value will be automatically modified to a minimum overall size of 0.15 Megapixels.

At this point, you can be sure that you have set the lowest possible resolution for your tests, with a consequent reduction in credit consumption.

![](_page_54_Picture_17.jpeg)

It is important to calculate these first images using the lowest quality. Choosing the frame, camera parameters, lighting type, and even noise can be clearly assessed even during the tests.

By increasing the quality and the size you will definitely see some details, noise will be reduced, bump and material reflections will be more distinguishable, but the picture as a whole will be almost unchanged.

It is therefore important to learn how to interpret drafts, as they contain all the information you need to create good final images.

Although noise tends to shrink considerably as the resolution increases, the tests provide a good reference to see if the final image will be calculated correctly. When the illumination is not calibrated with respect to the scene, the low resolution images have a significantly more visible and coarse grain than the one generated in the same scene after setting the parameters correctly.

In the following figure, two calculated images with the same resolution are compared, but using different settings.

In the image on the left an excessive amount of noise is generated even at low resolution. This is due to the fact that an emitter has not been applied to the glass in the scene and illuminating panels have not been added to the room.

The image on the right shows instead how noise is immediately reduced by simply adding these elements. This gives us the certainty of getting a cleaner final image.

The example described here makes it possible to understand clearly how important it is to make tests before the final image processing.

In both images, the quality was set to 1 and only 0.12 credits were used for each of these.

When you can achieve an acceptable level of noise even in the drafts, you have the guarantee that the final resolution image won't be grainy.

The next image shows how the low-quality draft provides all the elements needed to evaluate composition and safely start calculating the final image.

Generally, increasing the size of the image reduces the amount of disturbance. This means you don't necessarily have to calculate a complex image at the highest quality but it may be useful to increase the number of pixels in the final image by setting the quality to 3.

In order to optimize the use of credits and reduce the time of calculation, it is useful to follow these guidelines regarding image quality:

- Quality 1: Drafts
- Quality 2: Exterior images with daytime illumination
- Quality 3: Exteriors and interiors during the night or evening
- Quality 4: Poorly illuminated or particularly complex interior images.

![](_page_55_Picture_17.jpeg)

![](_page_55_Picture_18.jpeg)

FELIX provides a control panel for each administrator of an account. With this tool, you can perform a number of operations that mainly concern user management, credit allocation, credit history, project elimination, and control of transactions.

To access the control panel, open the *Options* menu and select *ADMIN WEBPAGE*. This will open your internet browser and you will be asked for the usual login credentials you use to start the software. After entering the required data, you can access the account management panel.

Alternatively, the control panel is also accessible from this link: http://hertz.stack-studios.net/ruby/felix\_client/login

> FELIX CLIENT ADMINISTRATION PANEL Welcome to Felix Administration Pages!

**USER LIST TRANSACTION LOG ADD PROJECT PROJECT LIST TEXTURE LIST** MATERIAL LIST **CHANGE PASSWORD SETTINGS** LOGOUT

*FELIX's general control panel.*

ADD NEW USER

#### User management

Each administrator of an account can add other collaborators to their workgroup.

The *ADD NEW USER* option allows you first of all to set a name and password for the new user. You can also set some limitations to prevent inexperienced people from using excessive amounts of credits or simply to have total control over costs. These are the available parameters:

![](_page_56_Picture_787.jpeg)

By using these advanced features you can control and limit the operations that can be performed by the users of your workgroup.

This way you can handle the consumption of credits easily.

![](_page_56_Picture_14.jpeg)

The USER LIST option provides a list of all users who are responsible for the same account. For each of these, a residual credit count is provided. The administrator can perform several tasks using the commands listed under the *Actions* field:

*Change Credit:* allows you to add, subtract, block, or set a total value for the user's credits.

Setting: refers to the parameters available when creating the new user. *Send password*: sends an email to the user with the FELIX login password. *Delete:* deletes the user.

ADD PROJECT allows you to create a new project directly from the general control panel. The project will then automatically appear in the internal list of the software. For each project, you can select an administrator and set a limit to the number of credits that can be used on it.

The PROJECT LIST option allows you to filter projects by name, user, or creation date. It displays, for each project, all imported scenes and all calculated images. For each of these, the resolution, date, calculation time and cost are also shown.

Other options provide complete lists of textures and materials made by various users. With the SETTING option you can also change the administrator name and the reference e-mail address.

All of these advanced tools allow for a detailed management of the account and its users, while also guaranteeing in-depth project management with a constant budget check.

![](_page_57_Picture_7.jpeg)

![](_page_58_Picture_0.jpeg)

Alessandro Deana | David Rossmann support@felixrender.com

![](_page_58_Picture_2.jpeg)